# <span id="page-0-0"></span>**VIDEO CONTROLLERS**

# **Table of Contents of the Video Controllers**

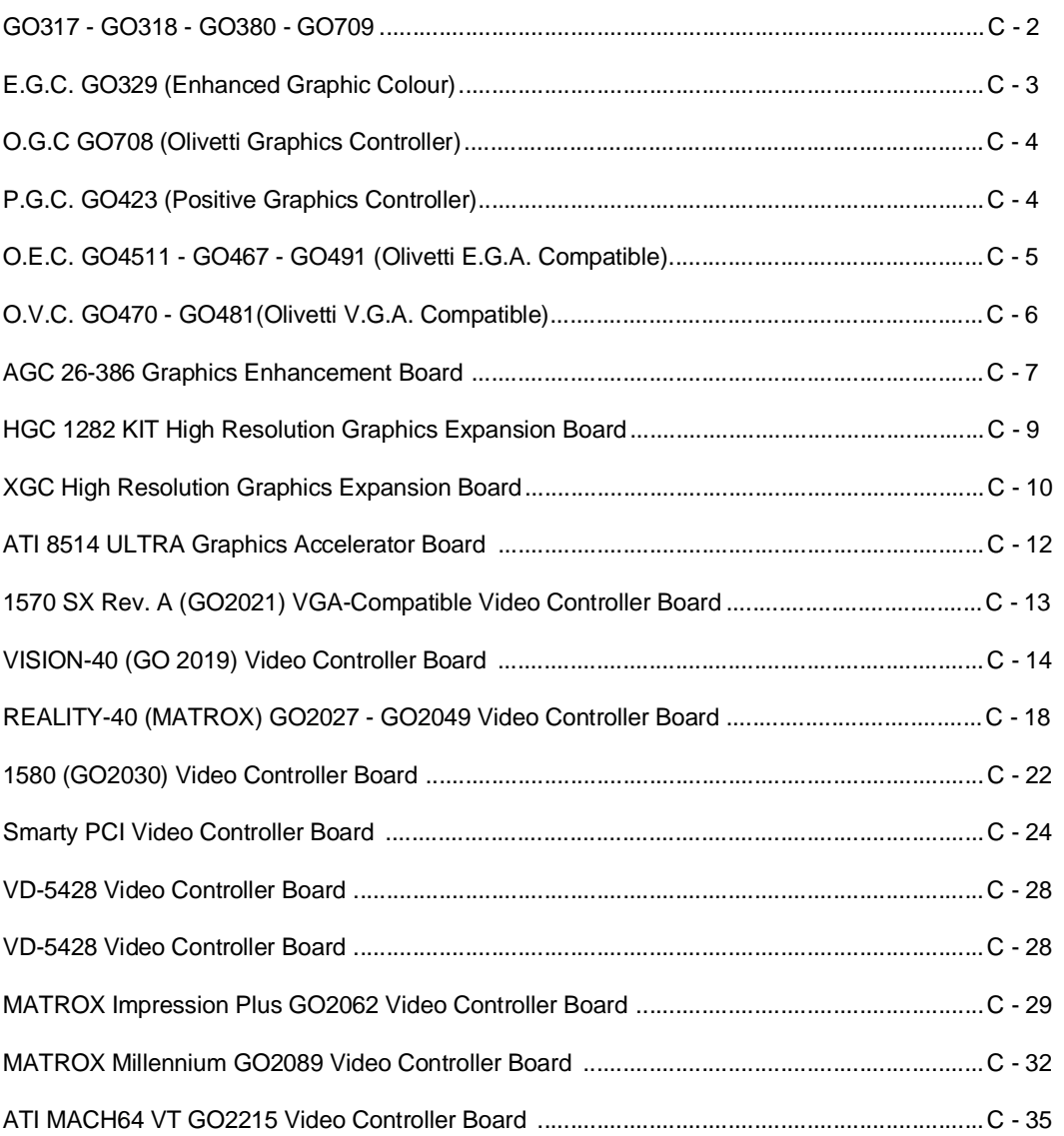

**C**

# <span id="page-1-0"></span>**GO317 - GO318 - GO380 - GO709 (For M21, M24 and M28 PCs)**

#### **FIRMWARE**

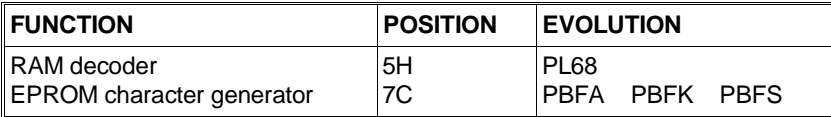

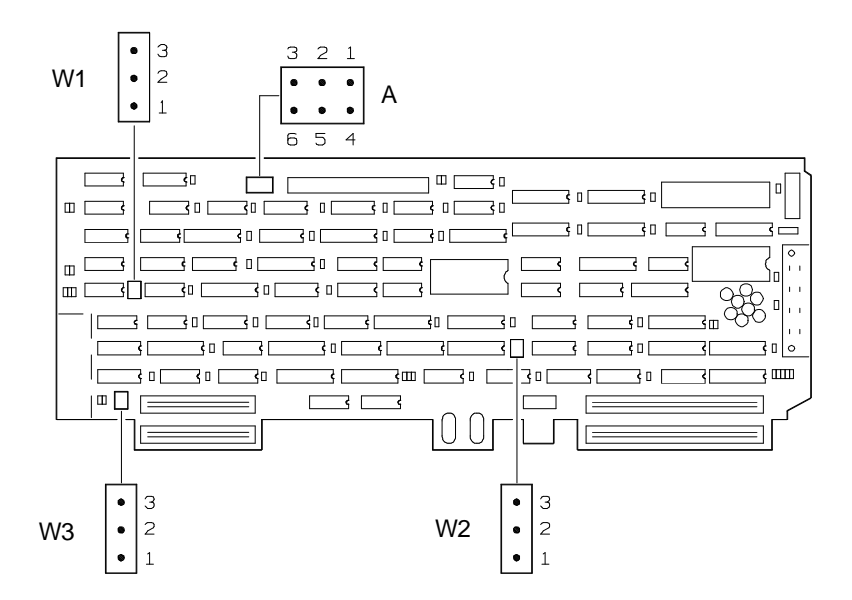

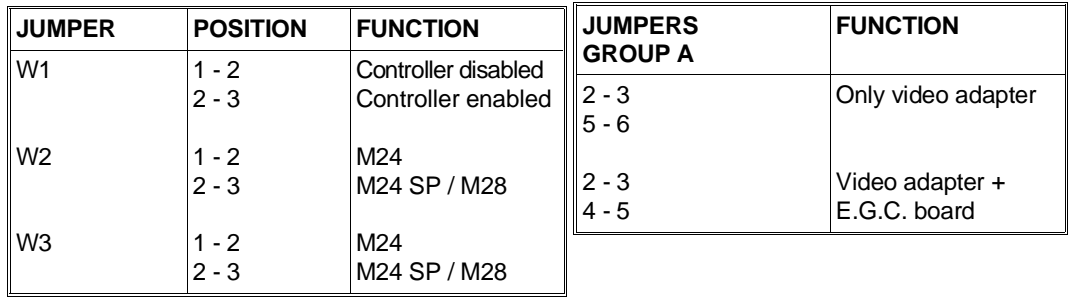

**NOTE:** To disable the GO317 and GO318 boards, proceed as follows:

- 1) Desolder component 74LS00 (6H)
- 2) Solder a block of jumpers
- 3) Jump connect pins 6 7 and pins 8 11 3 14
- 4) Between pins 3 and 14, insert a 2.2 K OHM resistor

# <span id="page-2-0"></span>**E.G.C. GO329 (Enhanced Graphic Colour)**

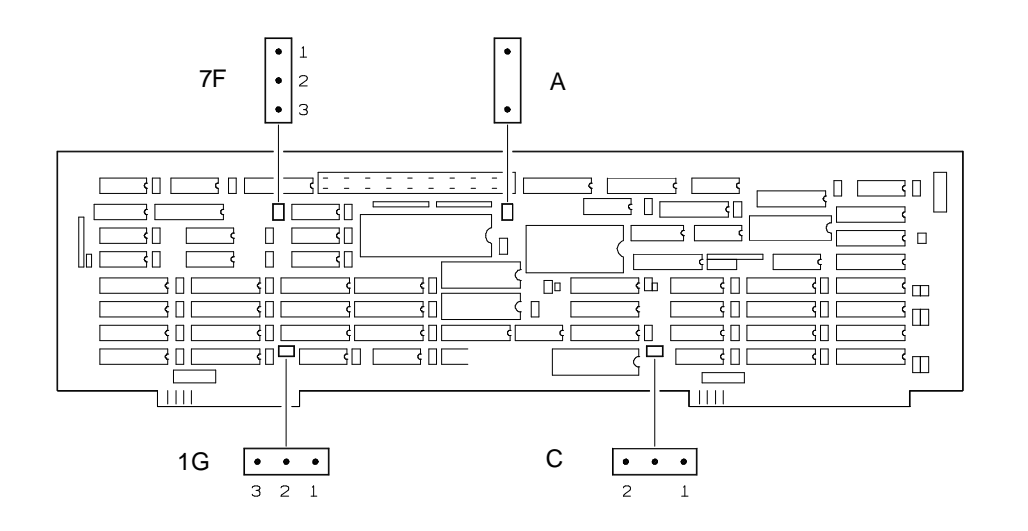

### **CHARACTERISTICS:**

3 additional pages 640 x 400 Software-controlled colour look-up table 16 x 16 high resolution characters Continuous video scrolling Graphic and A/N modes enabled Display of 16 colours in 640 x 400 resolution

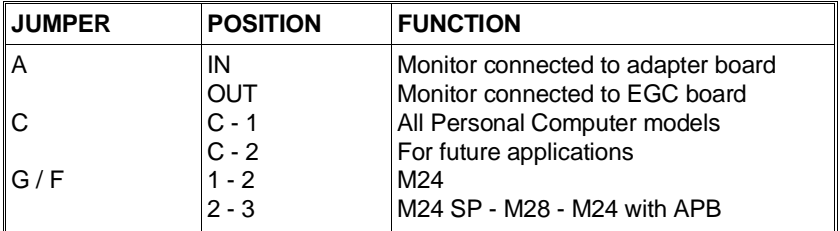

#### **SOFTWARE**

Needed: DEVICE = DEVICE.SYS

**C**

# <span id="page-3-0"></span>**O.G.C GO708 (Olivetti Graphics Controller) for M240**

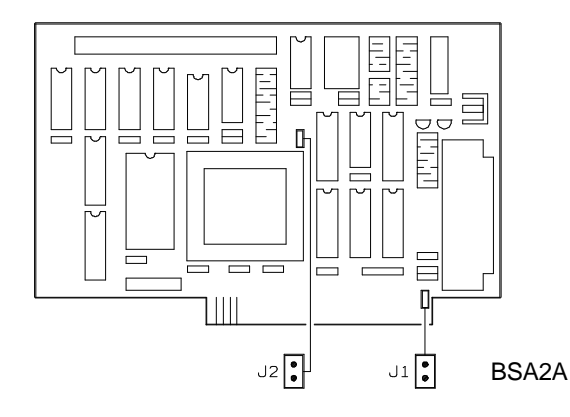

#### **CHARACTERISTICS:**

```
Graphic mode: - 640 x 400
                - 640 x 200
                - 320 x 200
(4 colours from a range of 16)
A/N mode: -80 \times 25 (8 \times 16) - 40 x 25 (16 x 16)
32 KB RAM Memory
```
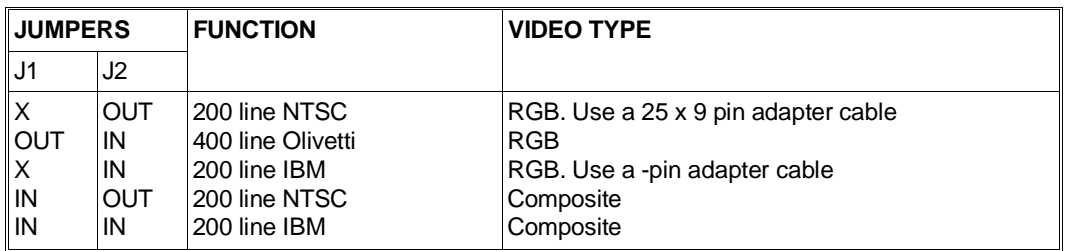

X: Jumper position is don't care.

# **P.G.C. GO423 (Positive Graphics Controller) For M240 - M280 - M290 - M380**

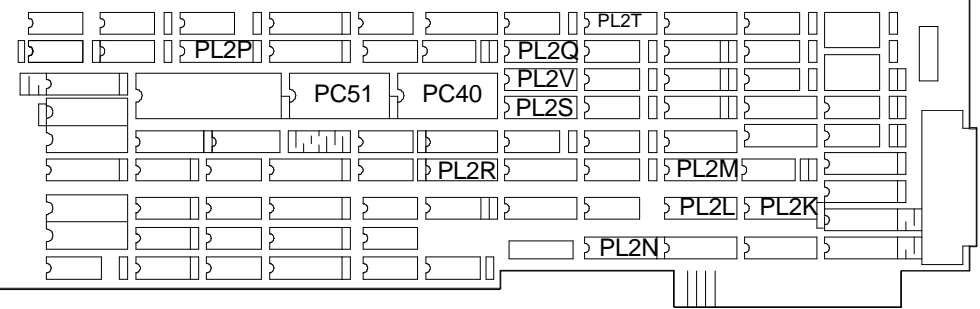

# **CHARACTERISTICS:**

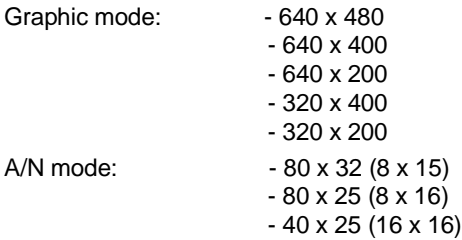

BSA4A

# <span id="page-4-0"></span>**O.E.C. GO4511 - GO467 - GO491 (Olivetti EGA Compatible) For M240 - M280 - M290 - M380 - M380 XP**

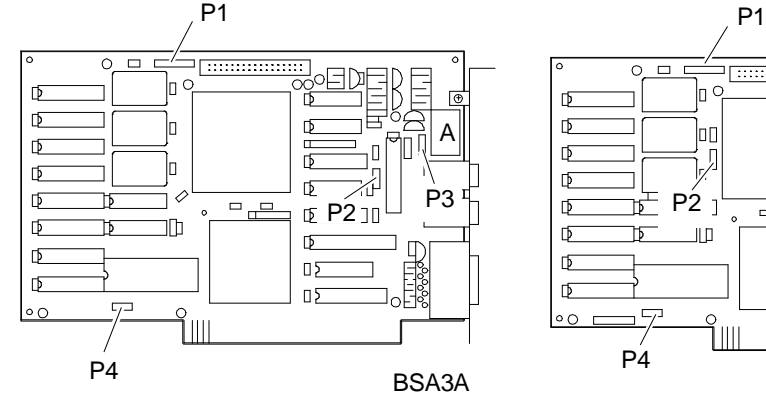

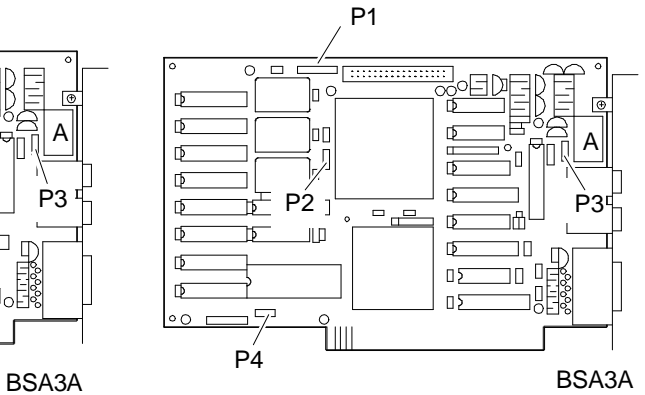

#### **DIP SWITCH A**

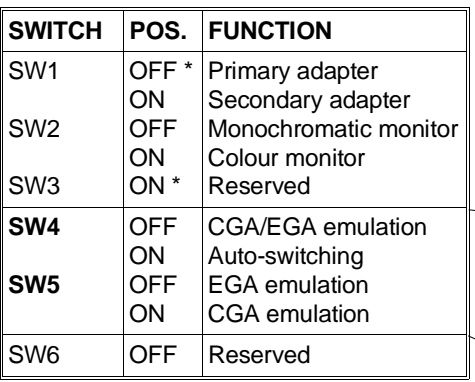

# **CHARACTERISTICS**

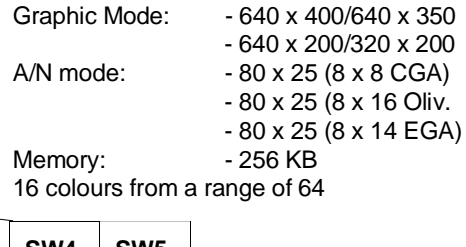

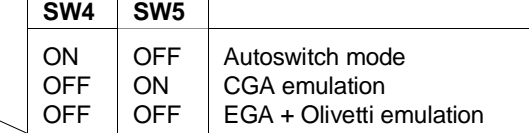

### **JUMPERS**

\* Default Position

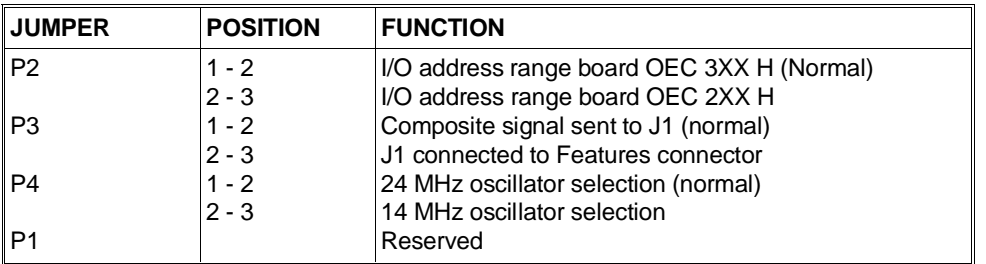

#### **FIRMWARE**

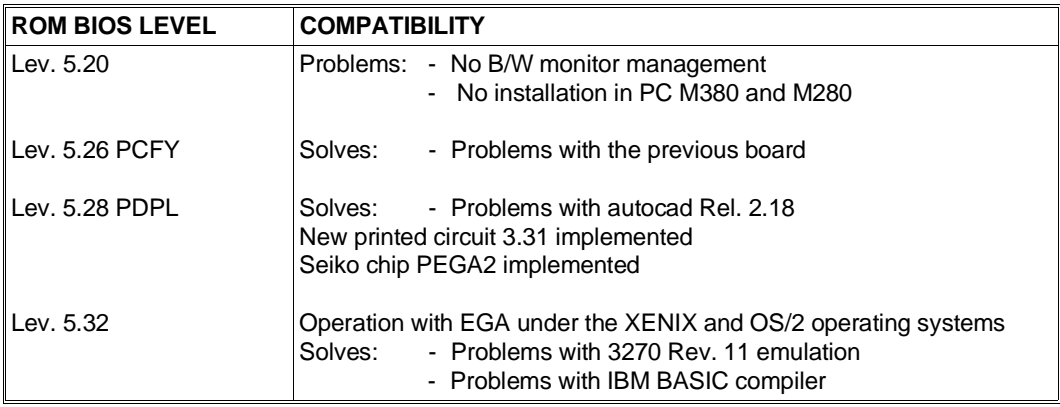

<span id="page-5-0"></span>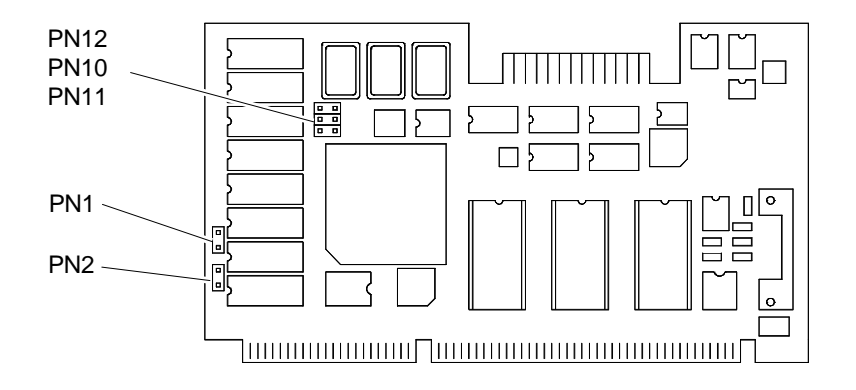

# **O.V.C. GO470 - GO481 (Olivetti VGA Compatible) For M380 XP**

# **CHARACTERISTICS:**

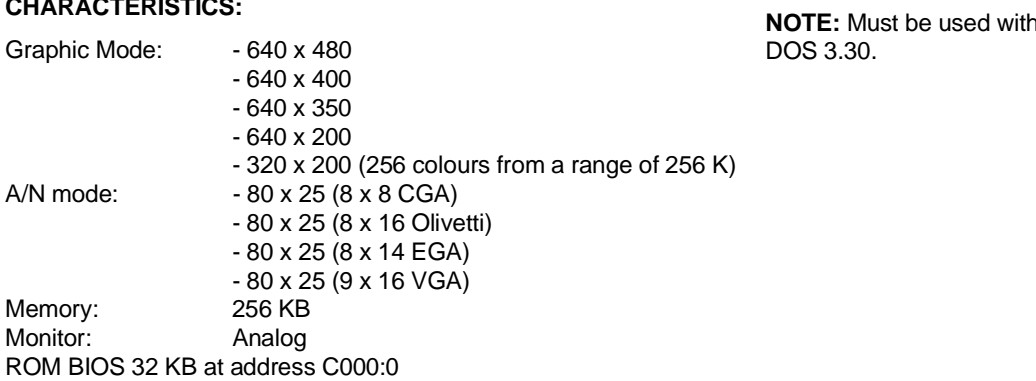

## **JUMPERS**

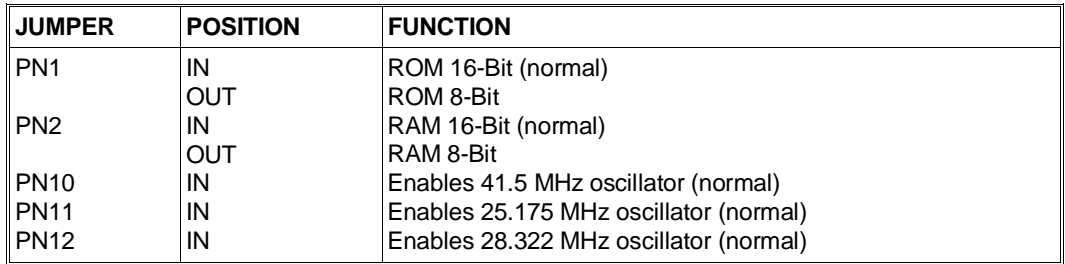

# **ROM BIOS**

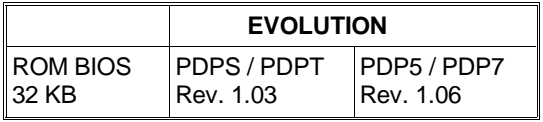

# **AGC 26-386 Graphics Enhancement Board For M300-01 M300-05 M300-10 M386/25 M380-40 M380/XP9 M486 SCSI M486 ESDI**

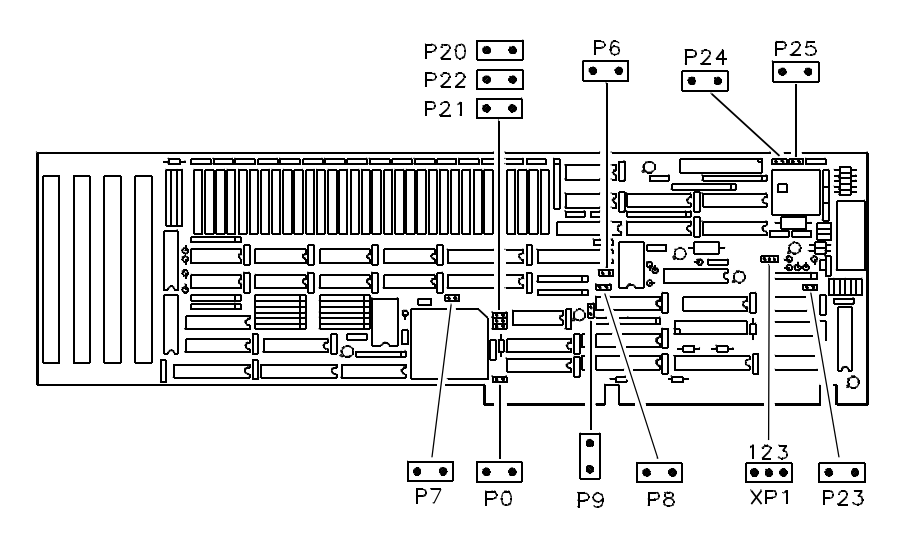

# **Board settings**

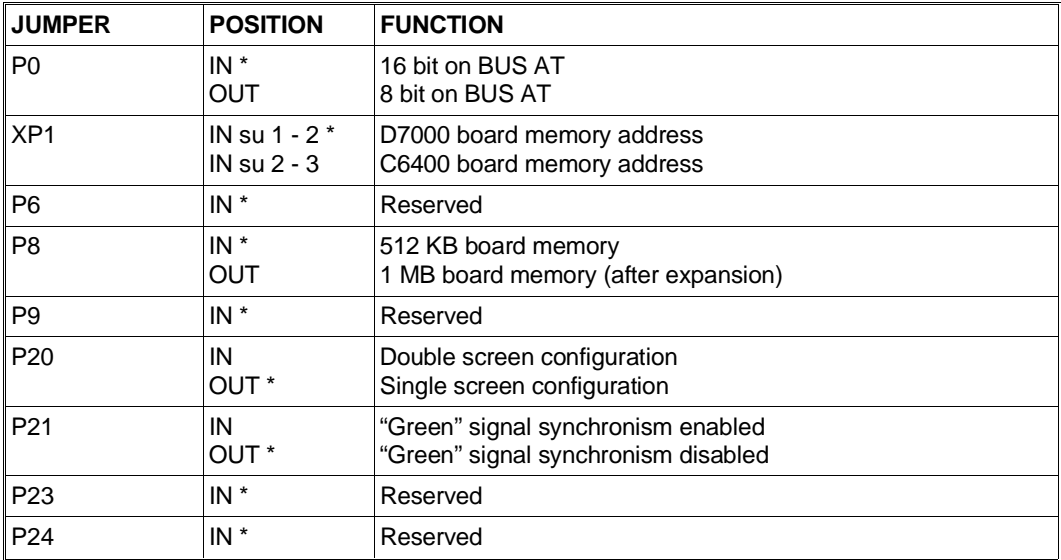

Jumpers P7, P22 and P25 are not selectable, reserved jumpers.

IN: Jumper inserted OUT: Jumper not inserted (\*) Default position.

<span id="page-7-0"></span>The memory of AGC 26-386 can be expanded by installing a memory expansion KIT **EXM 26-388.**

Contents of this KIT are:

- 2 SIMM modules 256 Kb X 8

- PAL

Install SIMM modules and PAL in system board connectors shown below.

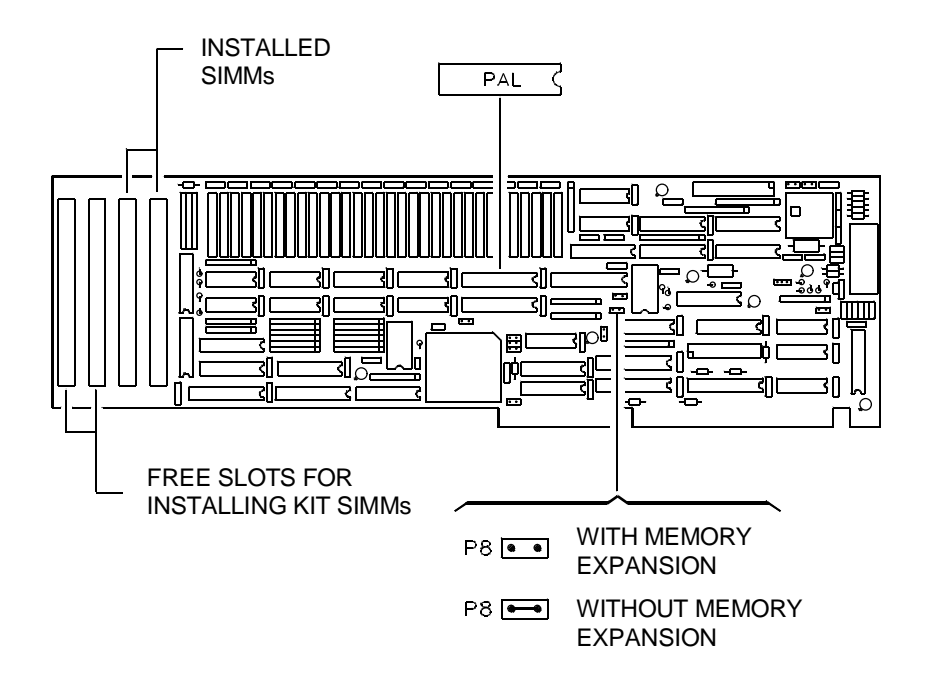

# <span id="page-8-0"></span>**HGC 1282 KIT High Resolution Graphics Expansion Board**

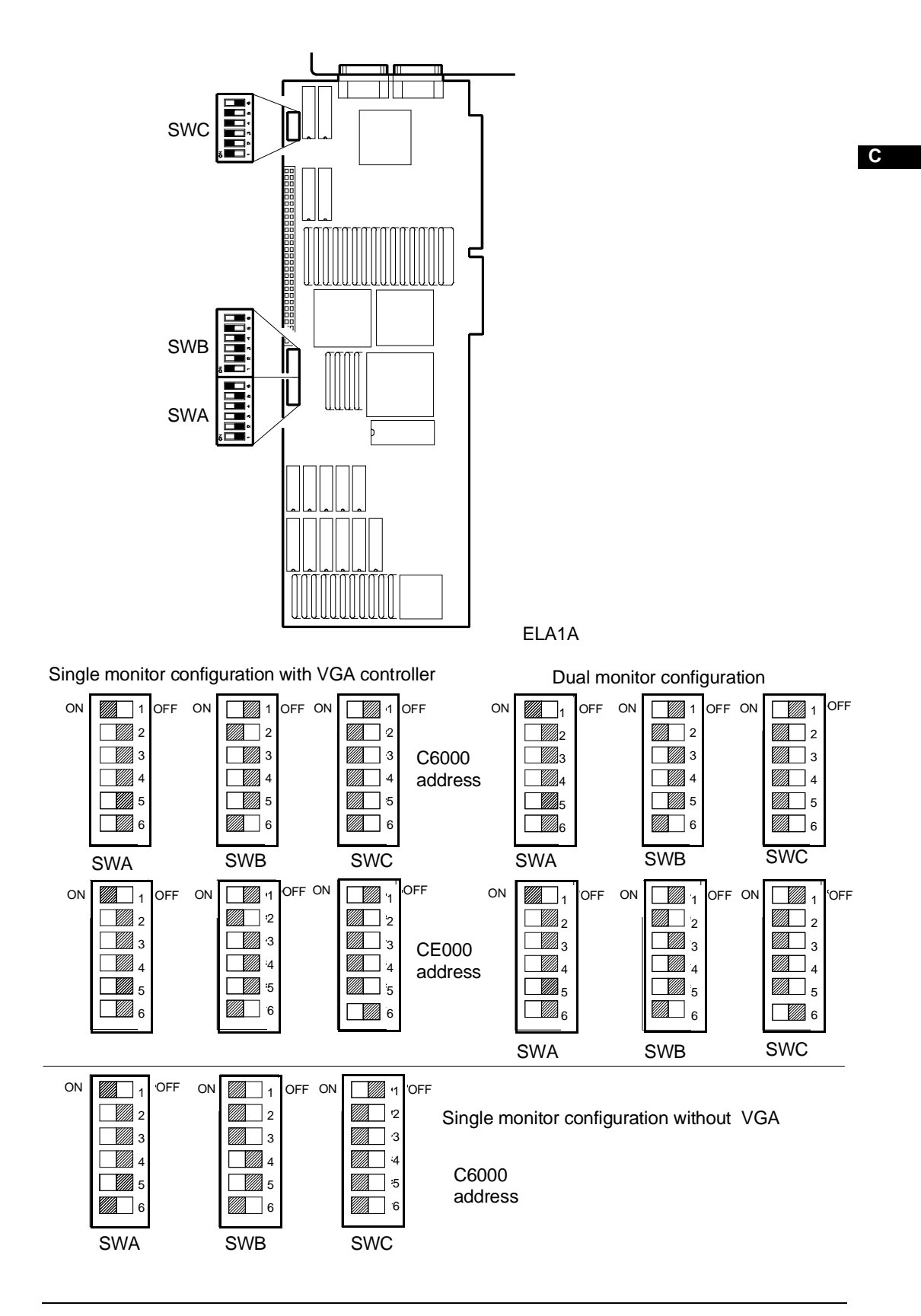

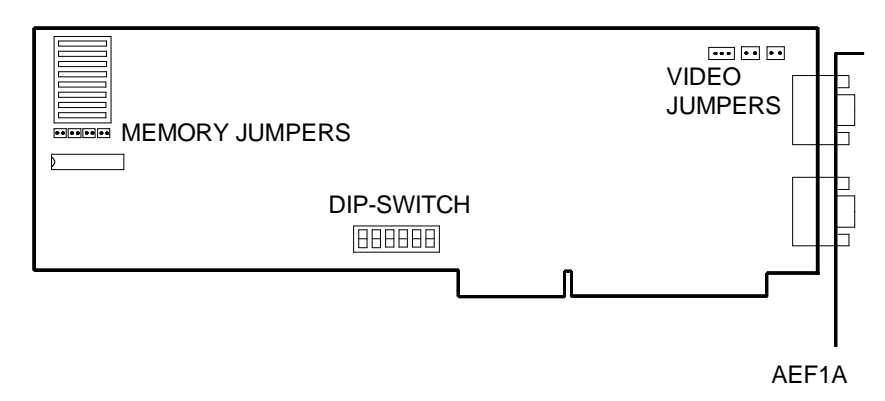

# **CARACTERISTICS**

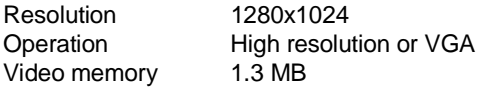

# **DIP-SWITCH**

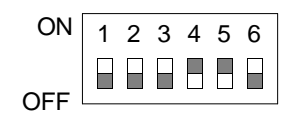

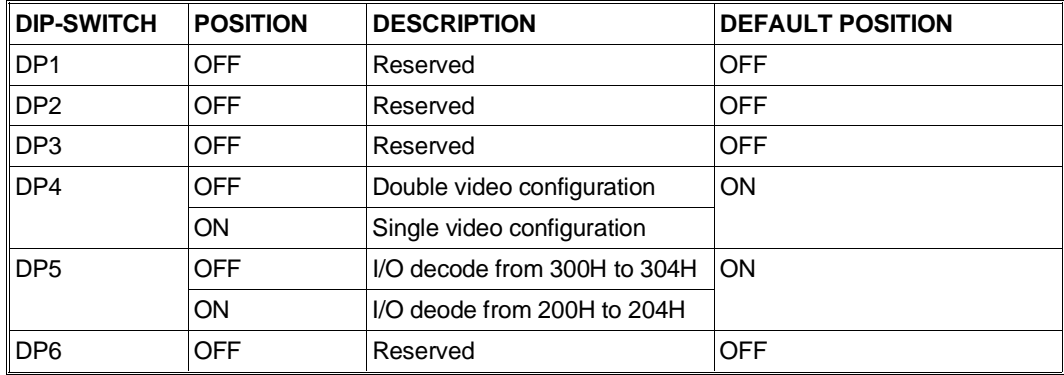

<span id="page-10-0"></span>**JUMPERS P1 P14, P19** - These jumpers set video operation.

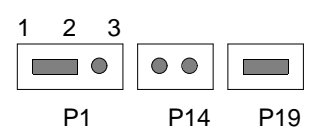

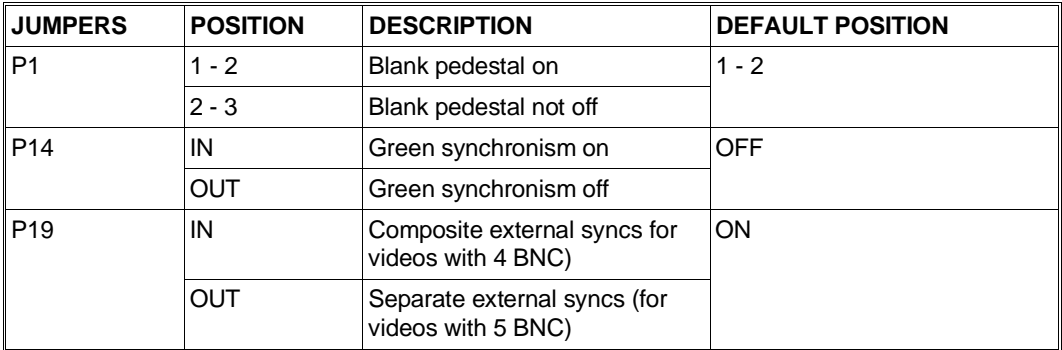

**JUMPERS P10, P11, P12, P13 -** Board memory capacity setting.

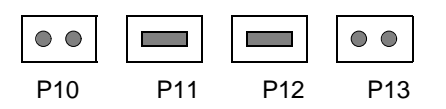

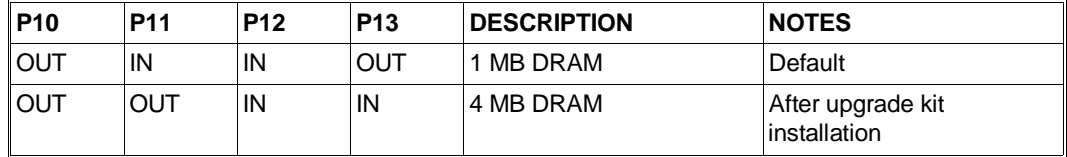

**C**

# <span id="page-11-0"></span>**ATI 8514 ULTRA Graphics Accelerator Board for the M400-60**

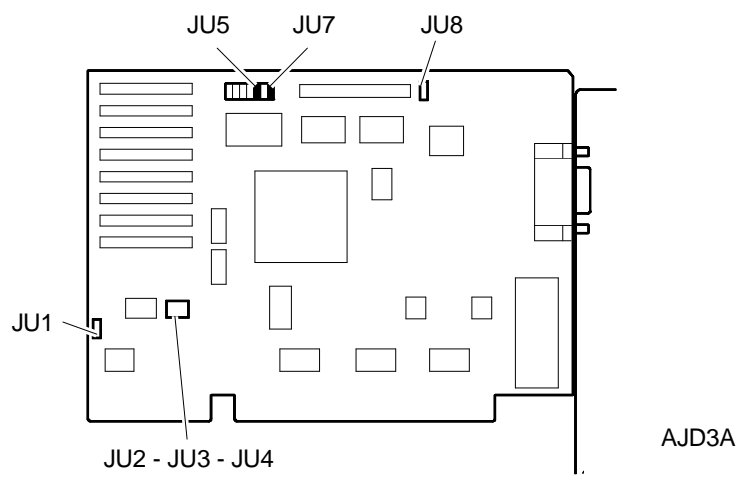

#### **CARACTERISTICS**

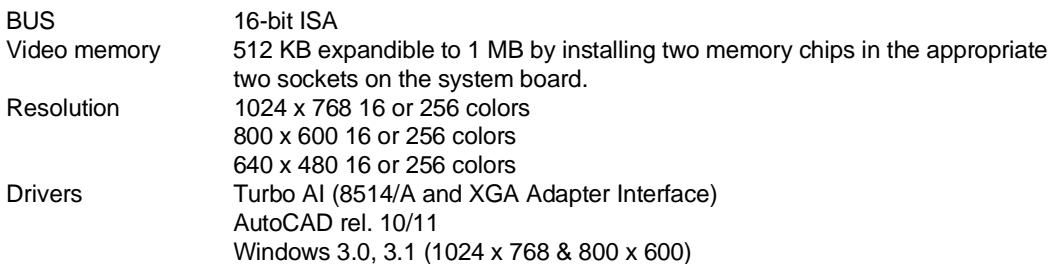

# **JUMPERS**

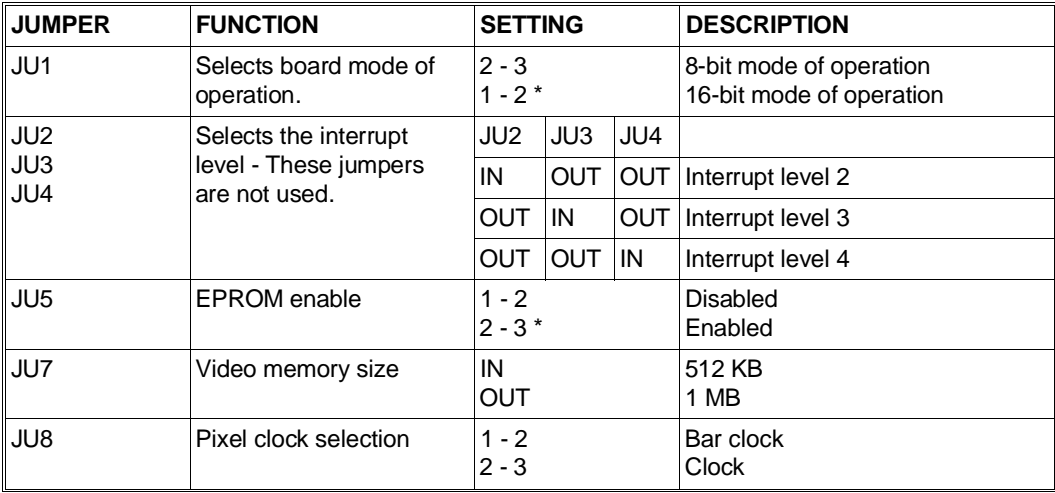

\* indicates the default setting.

**NOTE:** The board must also be configured using the software utilites supplied on diskette

# <span id="page-12-0"></span>**1570 SX Rev. A (GO2021) VGA-Compatible Video Controller Board For the M6-850 M6-860, M6-880.**

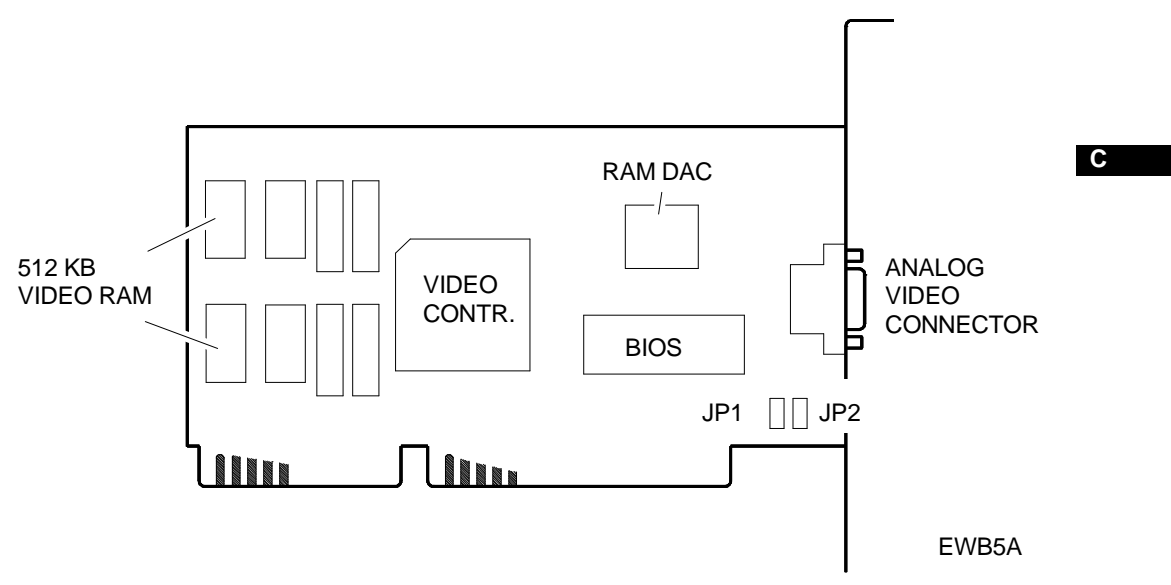

**JUMPERS**

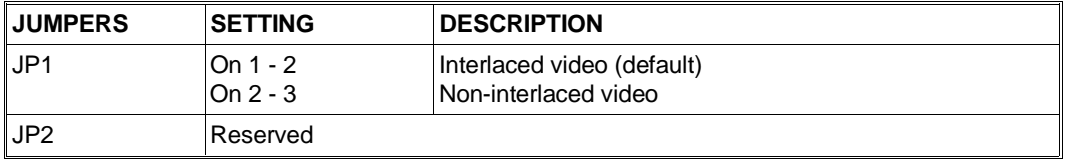

# **VISION-40 (GO 2019) Video Controller Board For the M4-82, PCS 52E, M6-750 750S, M6-760/ 760S, M6-770/770S, M6-640.**

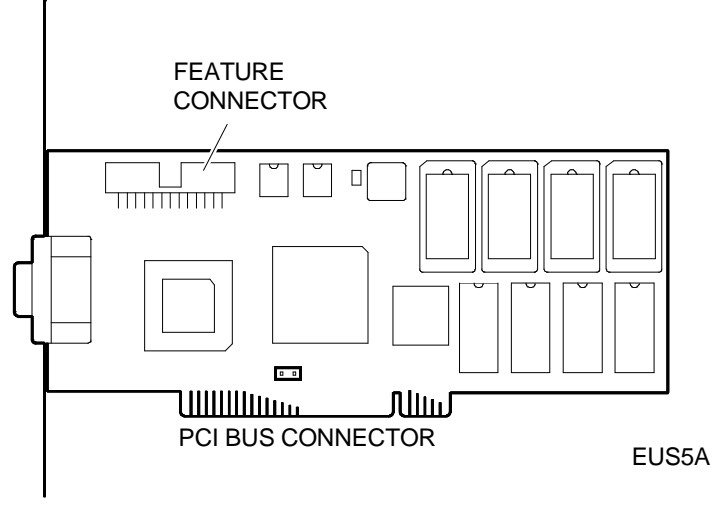

# **CONNECTABLE MONITORS**

The following table gives the refresh rates and resolutions supported by some of the monitors that can be connected to this video controller board.

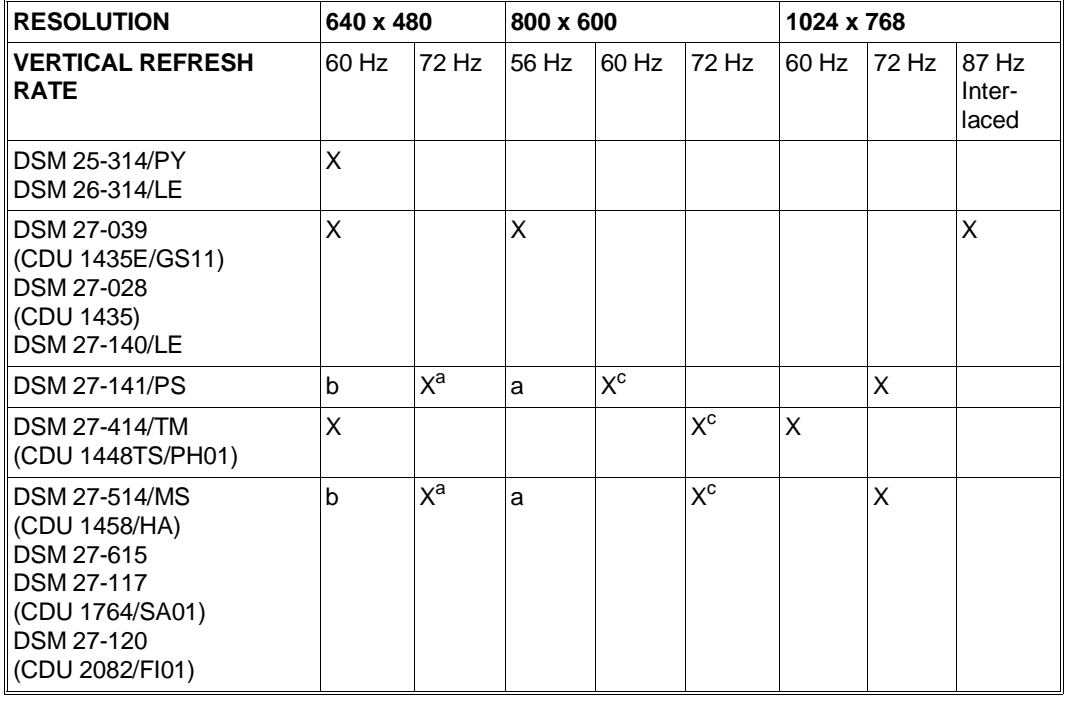

 $X^a$ : Up to 65,000 colors only.

 $X^c$ : Up to 256 colors only.

a: Use the driver to obtain up to 65,000 colors (see the documentation provided with the driver).

b: Use the driver to obtain up to 16,000,000 colors (see the documentation provided with the driver).

#### **CONFIGURING THE VISION-40 VIDEO CONTROLLER BOARD**

To configure this video controller, insert the diskette with the configuration program into drive A.

- **NOTE:** In systems with preinstalled software, this diskette will have to be recreated by copying the configuration program onto diskette. This copy can be made by using the utilities which allow the downloading of the preinstalled software from hard disk.
- 1 Type **a:install** and press Enter.
- 2 The INSTALL program Menu is displayed; this program offers the following utilities:
	- Set Power-up Configuration
	- Set Current Video Mode / Configuration
	- Test Graphics Adapter
	- Install Video Adapter Utilities
	- Install Device Driver
	- Install CRYSTAL Fonts
	- Install Adapter Interface (AI)
- 3 Only the first three utilities will be explained, which allow you to configure the board according to the type of monitor connected. For information on the other utilities, see the documentation provided with the personal computer .

#### **1 - Set Power-up Configuration**

Selecting this utility displays the following menu.

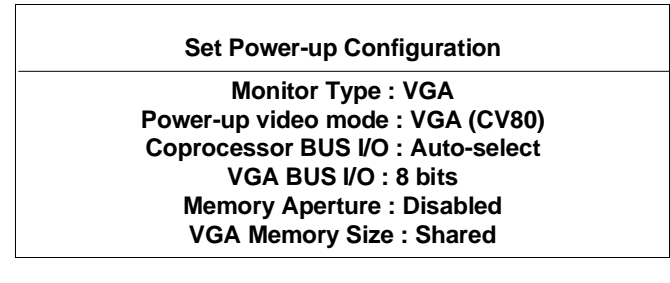

#### **A) Monitor Type**

This field allows you to configure the type of monitor connected to the video controller so the best possible picture can be displayed. Selecting this field displays a list with the monitors that can be connected to the system. If the monitor you are going to connect is not displayed in the list, select the **CUSTOM** option. Selecting this option displays the menu shown on the side.

**Select Applicable Resolution and/or Mode**

> **640 x 480... 800 x 600... 1024 x 768...**

Each resolution is displayed with a list of possible refresh rates.

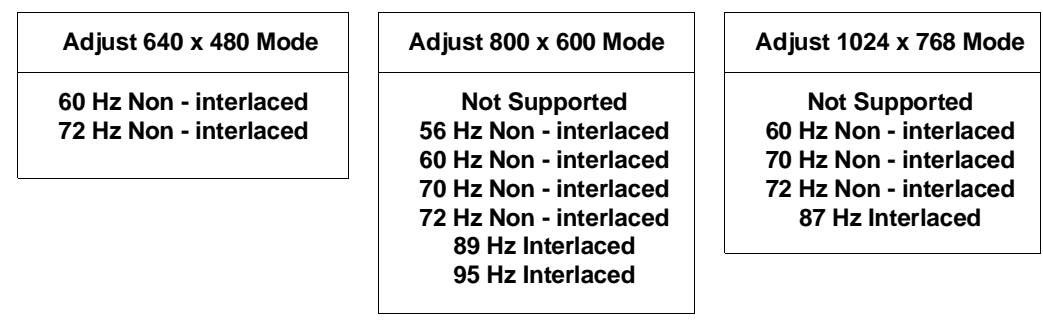

The screen on the side is displayed after having selected the vertical refresh rate.

#### **WARNING**:

If a distorted picture is displayed, select a new vertical refresh rate since the monitor does not support the one selected.

Press the h abd v keys to adjust the horizontal and vertical sizes of the picture displayed. This operation has no effect on multifrequency monitors.

Press the  $\uparrow$ ,  $\rightarrow$ ,  $\downarrow$  and  $\leftarrow$  keys to center the picture on the screen.

If the picture's horizontal and vertical sizes must be further adjusted, use the  $\lt$ ,  $\gt$ , [e] keys.

**NOTE:** These picture display adjustments must be repeated for each resolution selected.

 640 x 480 Screen Adjustment - - Screen centering operations - press ←to move screen left press →to move screen right press ↑ to move screen up press ↓ to move screen down - - Screen sizing operations - press < to reduce horizontal display

press > to increase horizontal display press [ to reduce vertical display press ] to increase vertical display

- - Polarity adjustment operations - press h to toggle the horizontal sync polarity press v to toggle the vertical sync polarity press ESC to return without changes press RET to accept current screen position

After having adjusted all the resolutions to be used, press the ESC key to display the following message:

# **Is your Custom .... (Y/N)?**

Press Y to accept the new configuration.

Press N to continue adjusting the picture on the screen.

**NOTE:**The video configuration created using these utilities can be cancelled by pressing the ESC key when the Set Power-up Configuration menu is displayed. The following message is displayed:

Discard Selected Power-Up ... (Y/N)?

Pressing Y cancels the video configuration.

### **B) Power-Up Video Mode**

This field allows you to define the video mode at system power on (VGA, EGA, CGA or MDA). The VGA video mode should normally be selected.

### **C) Coprocessor Bus I/O**

This field allows you to define the graphics coprocessor operating mode: either 8-bit or 16-bit I/O BUS. Selecting this field displayes the following three options:

- **Auto-Select** In this case the selection between 8 bits and 16 bits is made automatically depending on the system processor.
- 16-Bit In this case the graphics coprocessor will work at 8 bits.
- 8-Bit In this case the graphics coprocessor will work at 16 bits.

# **D) VGA BUS I/O**

This field is nearly identical to the previous, the only differences being that it concerns the VGA controller and that it does not offer the Auto-Select option.

### **E) Memory Aperture**

This field allows you to map video memory as system memory. This improves the system's graphics performance, and offers the following two options: Enabled or Disabled.

By selecting Enabled, video RAm is mapped beyond the last MB of system system memory with a free space of 2 MB.

The following example may help clarify this concept:

If the system has 8 MB of RAM, the video memory base address will be:  $8 MB + 2 MB = 10 MB$ 

**NOTE:** This option cannot be used if the system has more than 12 MB of memory.

#### <span id="page-16-0"></span>**F) VGA Memory Size**

The following options are available:

- Shared Memory is shared between the VGA video controller and the graphics accelerator. This option allows the video drivers installed in the system to use all the video memory available, and therefore is useful for the majority of applications. However, it cannot be used for applications that require that the contents of video memory be maintained (for example, DOS windows in the Windows environment).
- 256/512/1 In this case you can select the memory size which is dedicated to the VGA video controller. Memory size has an effect on the combinations of resolutions and colors supported when SVGA drivers are used.

#### **2 - Set Current Video Mode / Configuration**

This option allows you to change the video's mode of operation during a work session. These settings are lost when the system is reset.

#### **3 - Test Graphics Adapter**

This option allows you to run tests on the VGA video controller and on the graphics accelerator. The following tests are run:

- TEST VGA COLOR MODE

- RUN ACCELERATOR DIAGNOSTICS

**C**

# **REALITY-40 (MATROX) GO2027 - GO2049 Video Controller Board For the M4-82, PCS 52E, M6-750/750S, M6-760/760S, M6-770/770S, M6-640**

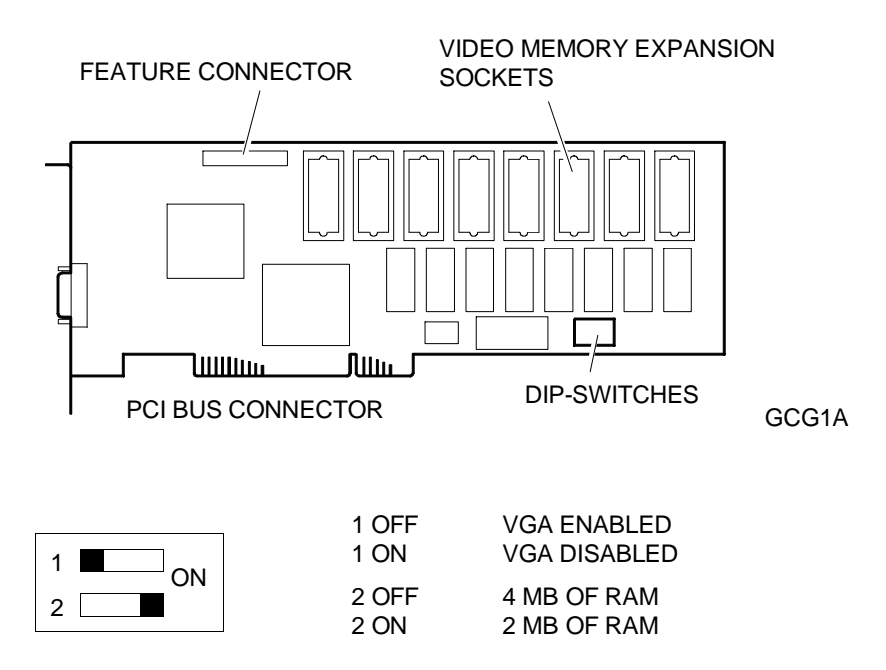

#### **REALITY-40 VIDEO CONTROLLER BOARD CONFIGURATION**

The board configuration diskette contains the drivers, utilities and applications which allow the system to take full advantage of the performance offered by this video controller.

**NOTE:** In systems with preinstalled software, this diskette will have to be recreated by copying the configuration program onto diskette. This copy can be made by using the utilities which allow the downloading of the preinstalled software from hard disk.

This configuration program requires at least 4 MB of free space on the hard disk.

To install this configuration program on hard disk, insert the diskette containing the configuration program into drive A and type a:install. This command launches a utility which copies onto hard disk the files contained on diskette. These files are copied into the MGA directory.

A menu is displayed which lists the application and configuration programs that can be installed on hard disk.

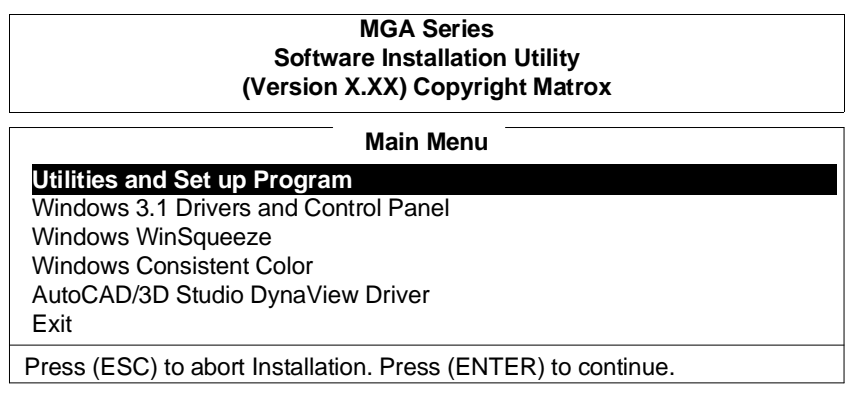

Using the arrow keys you can select the configuration programs and software applications to install on hard disk.

Only the first option which allows you to configure the board according to the type of monitor connected is explained below. For information on the other options, see the documentation provided with the Personal Computer.

#### **Utilities And Set Up Program**

#### **1) Setup**

This program allows you to configure the board. It allows you to define the:

- vertical refresh rate
- resolution depending on the type of monitor connected to the system

To run this program, go to the MGA/SETUP directory into which the Setup program has been copied using the utility seen earlier. Type the following command to launch this proram:

#### **c:\mga\setup\setup**

The menu shown on the side is displayed.

#### **a) Board Selection**

This option must only be used if there are two boards installed in the system.

#### **b) Show Board Information**

This option displays board status and information. The following screen gives an example of what can be displayed after selecting this option.

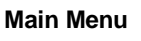

**Board Selection Show Board Information Monitor Selection Graphics Mode Test Exit**

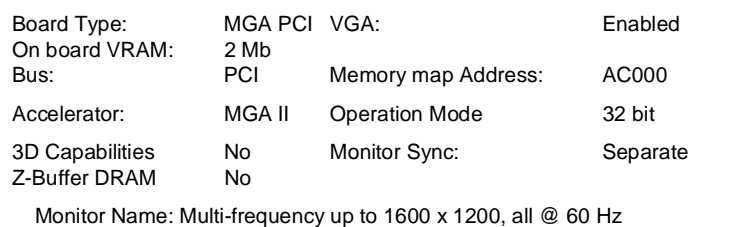

#### **c) Monitor Selection**

Selecting this option displays a list with the display capabilities of the monitor connected to the system. Information concerning the monitor's display capabilities for each operating mode (640x480x16, 640x480x256, ..., up to the maximum capacity) will be stored in a file called MGA.MON which the board is capable of reading.

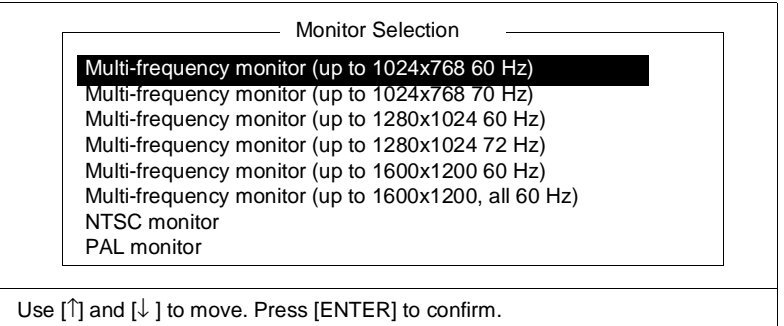

#### **d) Graphics Mode Test**

This option allows you to perform the following operations:

- 1 Check the monitor information stored in the MGA.MON file
- 2 See the non-Super VGA graphics modes available
- 3 Check whether the monitor is connected correctly
- 4 Make monitor adjustments.

Selecting this option displays the following interactive screen page.

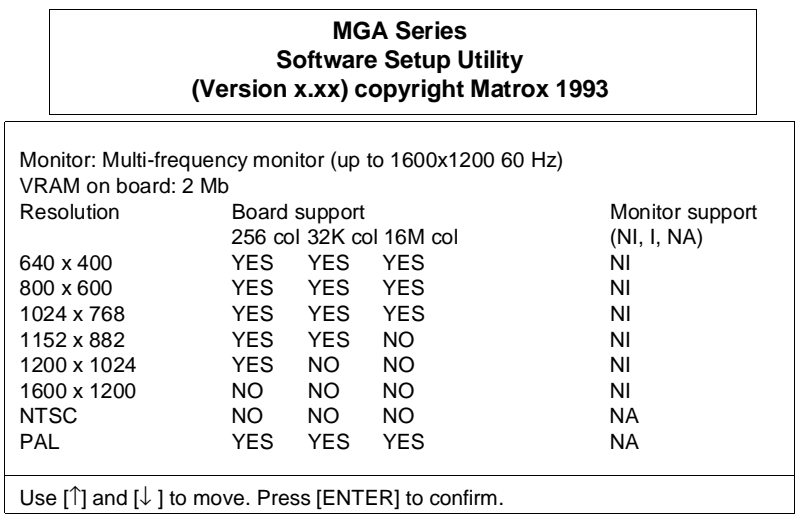

Use the cursor movement keys to select the different resolutions and number of colors available. An error message will be displayed if a particular combination is not supported.

If a combination is valid, a picture is displayed in the selected color configuration and resolution. The following tables give the relation between the resolution and vertical refresh rate supported by this video controller board with the different Olivetti monitors that can be connected to these systems.

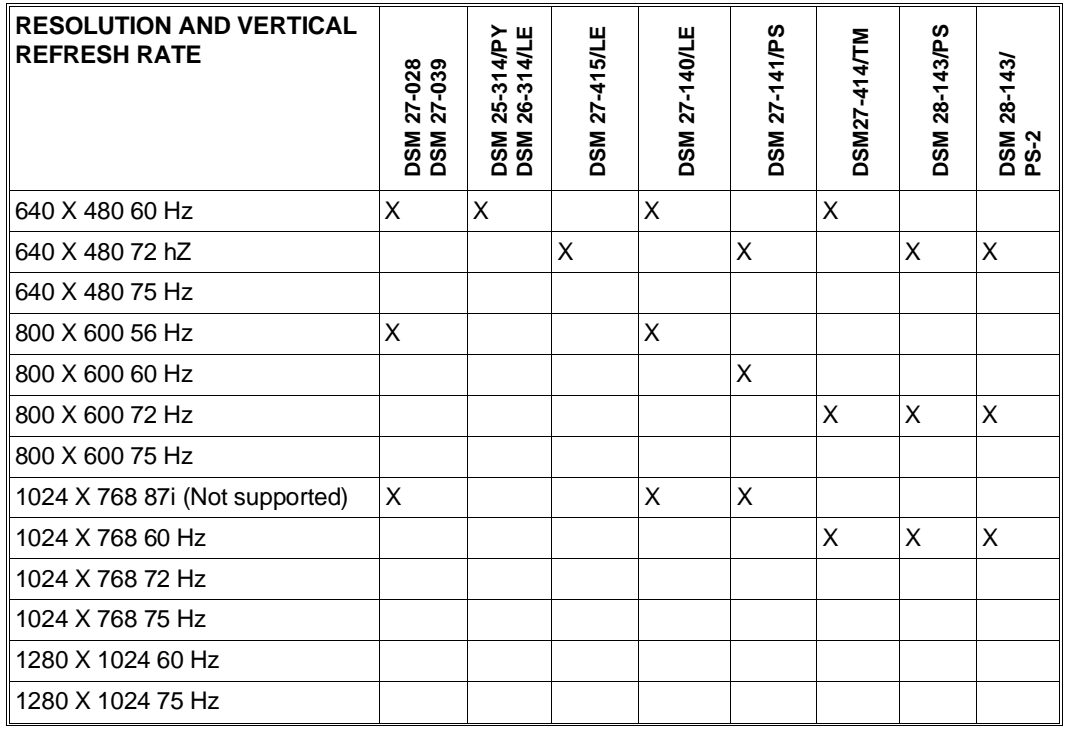

<span id="page-20-0"></span>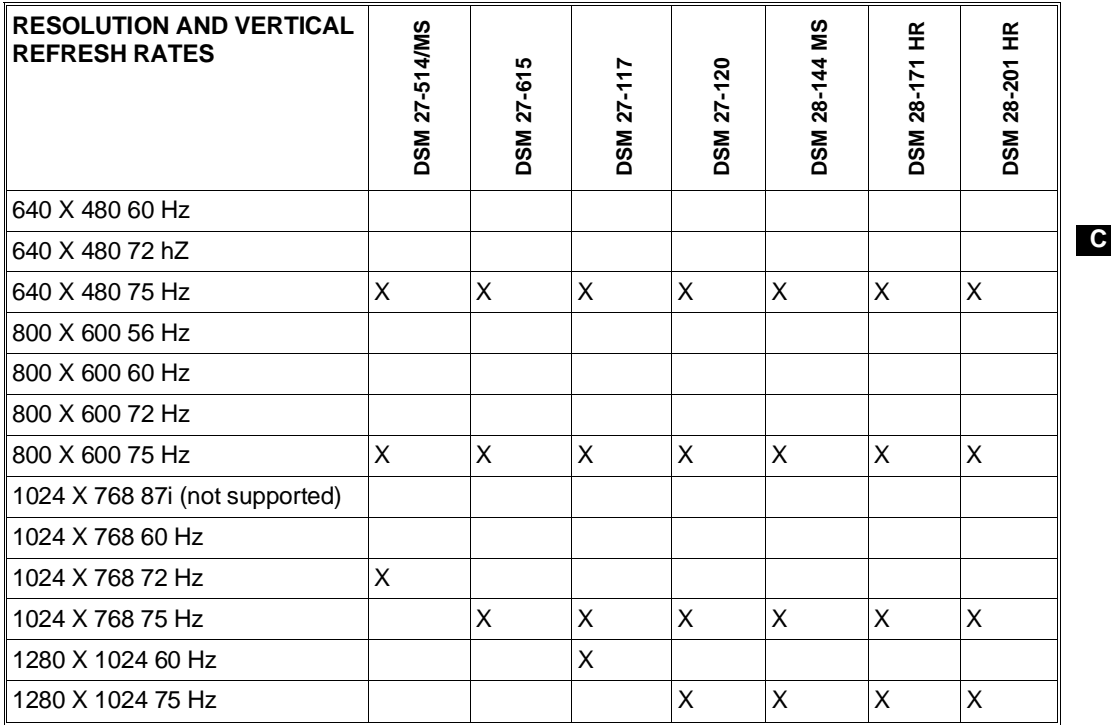

#### **2) Utilities**

When choosing to install the Utilities and Setup Program onto hard disk, the MGAVESA.COM file is also copied into the MGA/SETUP directory. This is a Terminate and Stay Resident (TSR) program which remains active in background.

This program generates the compatibility for the SuperVGA video modes with the VESA standard.

When using programs that are compatible with the VESA standard (such as Animator Pro, Personal Designer), the following string must be added to the AUTOEXEC. BAT file:

#### **C:\MGA\SETUP\MGAVESA**

The following VESA SuperVGA video modes are supported:

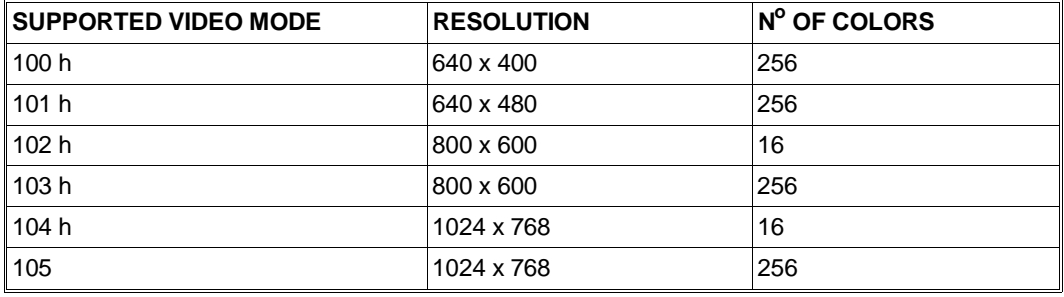

# **1580 (GO2030) Video Controller Board For the M4-82, PCS42**

The following figure shows the location of the jumpers on this video controller board.

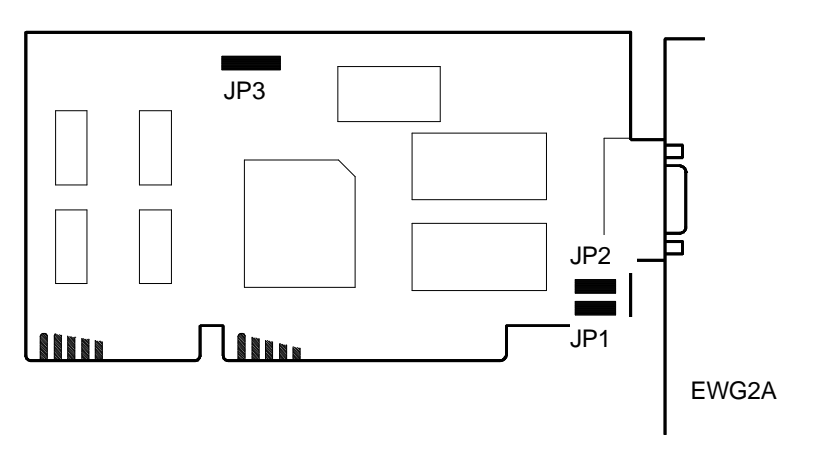

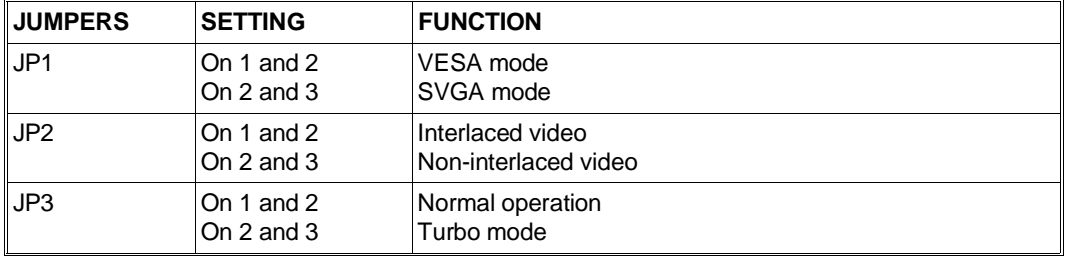

The following table indicates the this board's most common operating modes and relative jumper settings.

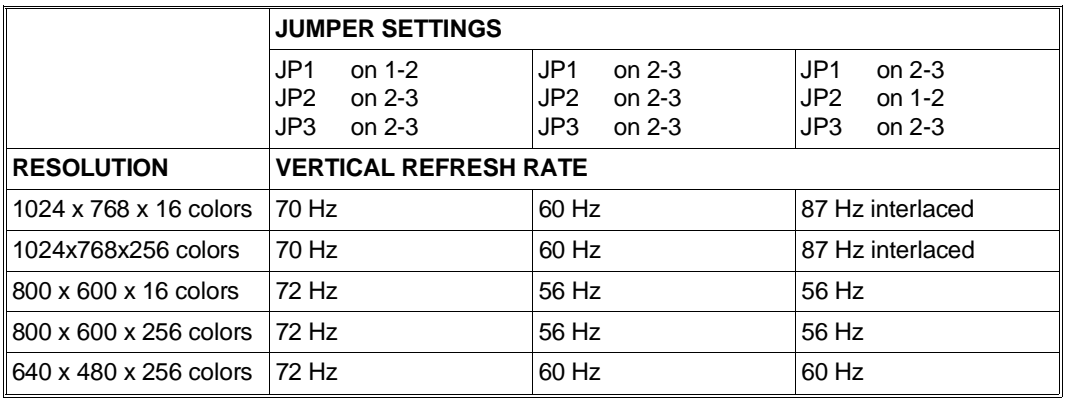

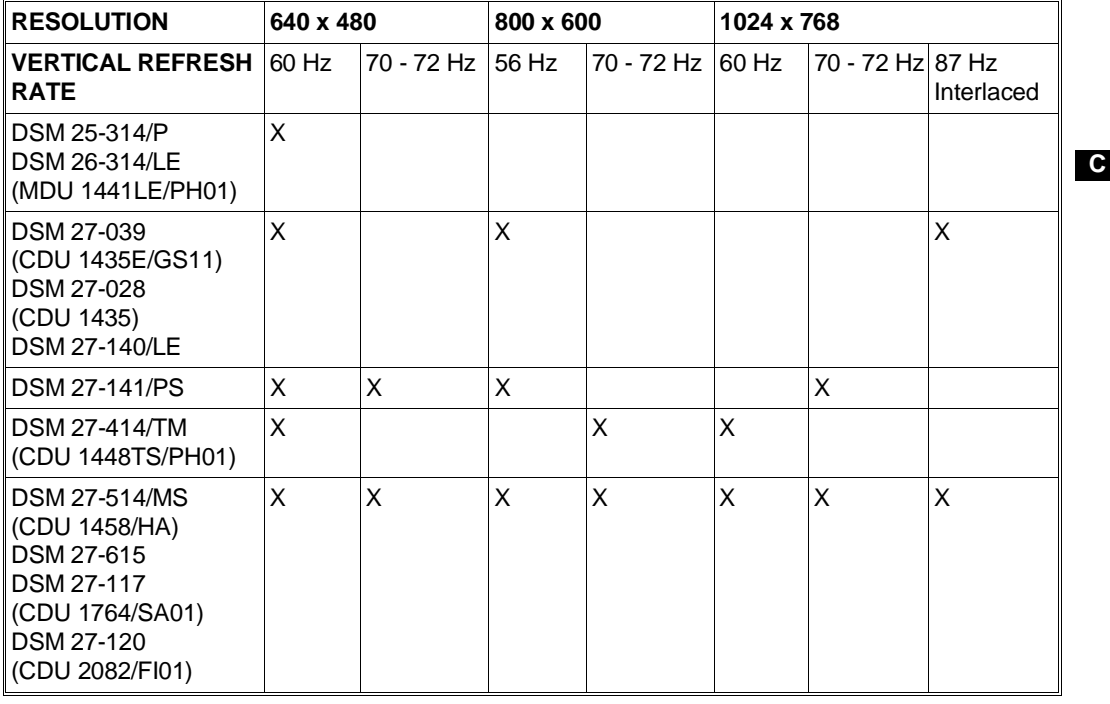

<span id="page-22-0"></span>The following table indicates the refresh rates and resolutions supported by some of the monitors that can be connected to this video controller board.

# **Smarty PCI Video Controller Board For the M4-82**

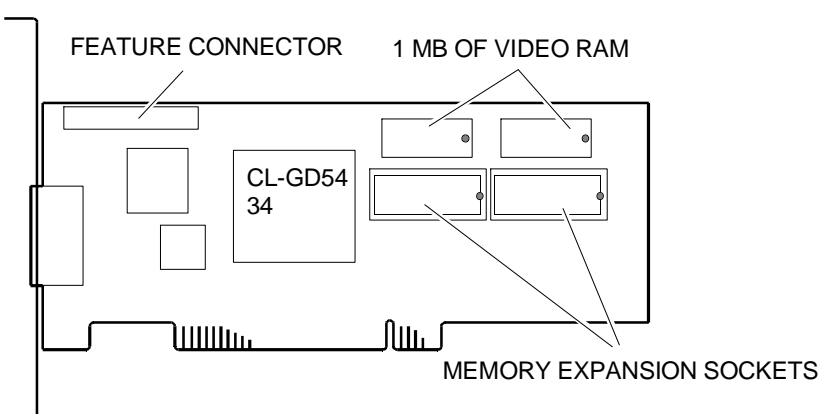

### GQF1A

The following table gives the refresh rate and resolutions supported by some of the monitors that can be connected to this video controller board.

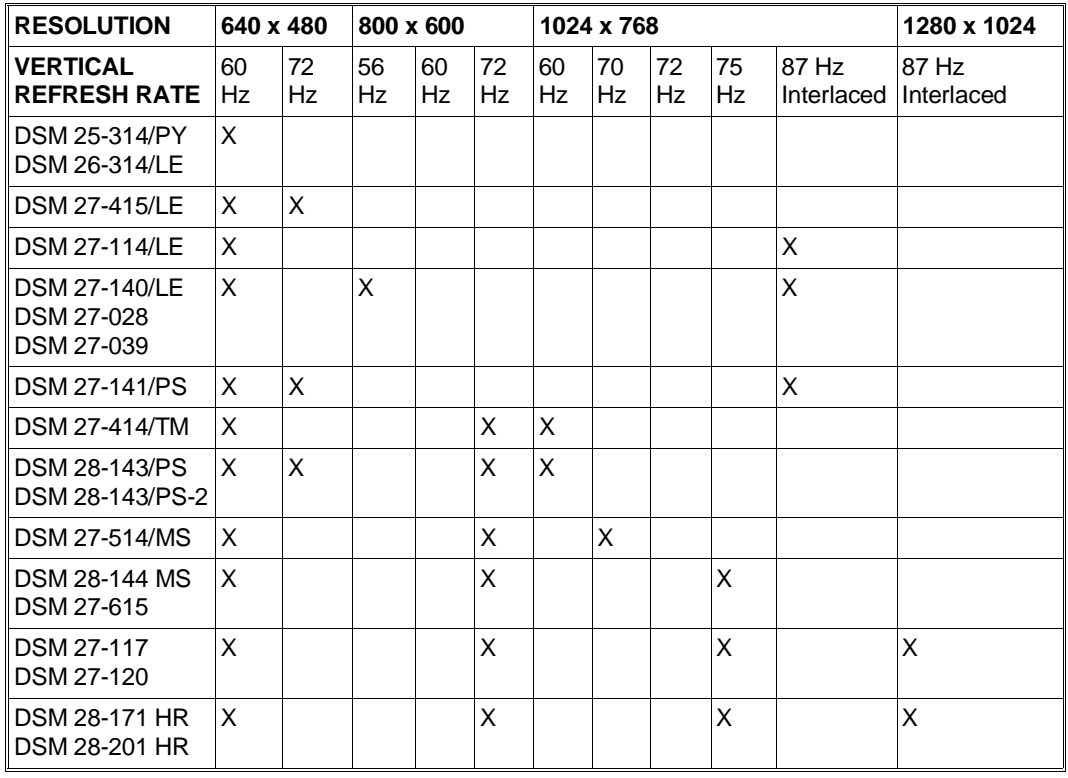

### **CONFIGURING THE SMARTY PCI VIDEO CONTROLLER BOARD**

The board configuration diskettes contain the drivers, utilities and applications that allow this system take full advantage of the performance offered by this video controller.

**NOTE:** In systems with preinstalled software, this diskette will have to be recreated by copying the configuration program onto diskette. This copy can be made by using the utilities which allow the downloading of the preinstalled software from hard disk.

#### **Software Configuration Utilities**

Three types of utilities allow the video controller board to be configured:

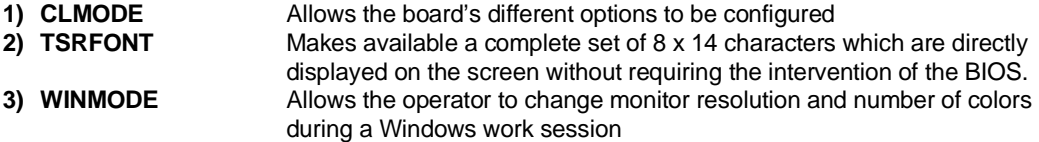

This section only explains the **CLMODE** Utility used to configure the board. The other utilites are described in the documentation provided with the video controller board.

#### **CLMODE Utility**

With this utility you can define the type of monitor connected to the video controller board and set the video mode to be supported.

Proceed as follows to use this utility:

- 1) Type CLMODE at the DOS prompt and press Enter.
- 2) An interactive interface menu is displayed. Each key designed in the menu corresponds to a specific configuration option.

Each key is identified with a name. The underlined letter of this name indicates the key sequence which must be pressed to select the option. The different options can therefore be selected either with the mouse or through a key sequence.

Listed below are the different configuration options.

#### **a) Configuration of the Monitor Connected to the Board**

With this option you can select the type of monitor connected to the board. Monitor type selection in turn determines the following other parameters:

- Resolutions available for the monitor connected
- Vertical refresh rates available for the connected monitor. Usually the highest vertical refresh rate grants the best monitor yield.

Selecting the **Monitor Type** key displays the **Monitor Type Setup** menu listing the different monitors that can be connected. With the cursor movement keys, select the type of monitor to be connected.

The following table lists the different monitors that can be connected to the video controller board.

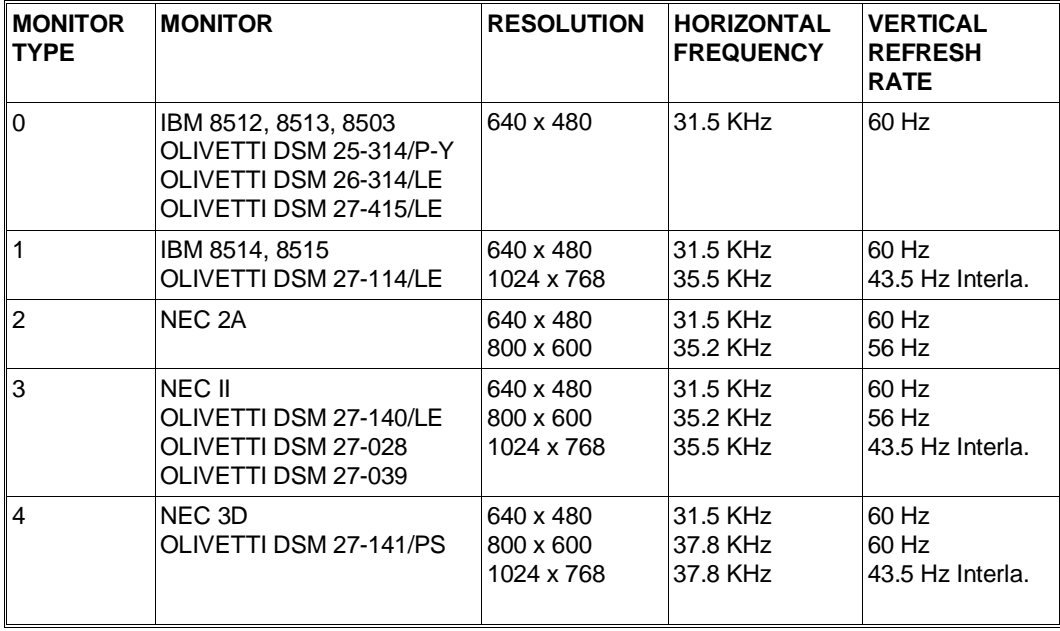

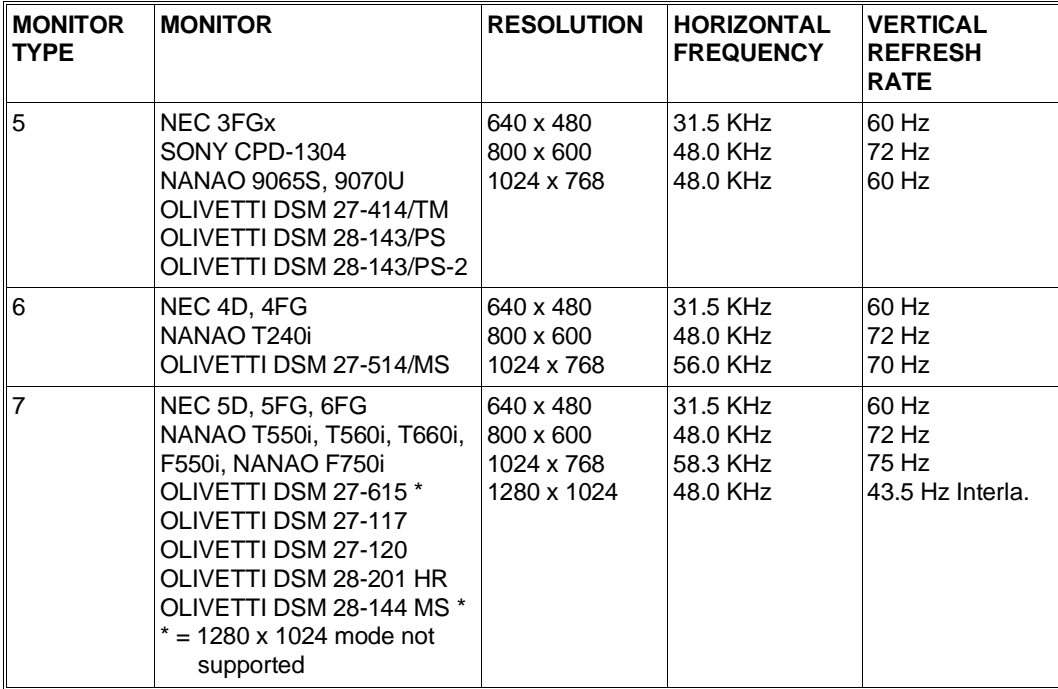

#### **b) Customizing the Timings of the Connected Monitor**

Selecting the **Advanced Monitor Type** option allows you to change the timings of the monitor used.

To change the timings of the monitor connected to the board, use the mouse or the TAB key on the keyboard to select the **Set Advanced** option. This option is only available if the **Advanced Monitor Type** option has been previously selected.

Selecting this option displays a new interface screen with pull-down menus for each resolution available for the type of monitor connected.

You can now select the horizontal frequencies and vertical refresh rates for each resolution.

**WARNING**: Selecting an incorrect vertical refresh rate could seriously damage the monitor.

After making all the correct settings, select the **OK** button on the menu. If problems arise or you wish to change the settings just made, press the **CANCEL** button.

Before saving the video configuration, you can check the settings made. To do so, select the **Verify** button to display the resolutions and timings set for each video mode selected. This will enable you to make sure that your settings are compatible with the monitor connected.

After the video test mode has been displayed, press Enter or the left-hand mouse button to move on to the next video mode test.

If problems arise, press the ESC key or the right-hand mouse button to return to the **Monitor Type Setup** and correctly reconfigure the video subsystem.

If everything is correct, select the **SAVE** button to store the video configuration. Just select **CANCEL** if you do not wish to store the new configuration.

<span id="page-26-0"></span>Make sure the system keeps its monitor configuration. To do so, after correctly configuring the type of monitor exit the CLMODE utility and power off the system. Power the system back on again and run the CLMODE utility to see whether the monitor configuration has changed or not:

- 1) **The configuration has changed** In this case, select the option that puts the **CLMODE save the monitor type** command in the AUTOEXEC.BAT file. This option is only displayed after selecting the SAVE button in the Monitor Type menu.
- 2) **Video configuration has not changed** You do not have to do anything in this case.

#### **c) Video Modes Available**

Selecting the **Video Modes** button on the screen displays the **Video Modes Preview** window which shows all the video modes supported by the monitor connected to the system, in addition to the video memory capacity available on the Smarty PCI video controller board.

This list indicates the available video modes so that they can be used with the drivers and application software so that extended resolutions can be used.

To see all the video modes supported by the connected monitor, select the **Preview** button. After the video mode test is displayed, press either the Enter key or the left-hand mouse button in order to test the next video mode.

Press either the ESC key or the right-hand mouse button to interrupt the display.

#### **d) Video Screen Centering and Polarity Selection**

The Video Screen centering option is available under the **Video Mode Preview** option. Pressing the cursor control keys allows you to center this screen.

**NOTE**:Video screen centering has predefined limits, and in most cases it is not necessary to proceed as explained to center the screen.

The horizontal and vertical positions of the video screen are saved when exiting from the CLMODE utility. These parameters are stored in a file called CENTER.COM, which is a TRS program active in background. This file can be loaded at any time, even without the CLMODE utility.

Another possible monitor adjustment is the **SYNC POLARITY** which is active at the same time as the horizontal and vertical centering adjustments.

To adjust the polarity of the selected video mode, press the PGUP and PGDN keys on the keyboard to select between the following options available:

$$
+1+;+1-;-1+;-1-
$$

where the  $+$  and  $-$  signs indicate: Vertical sync polarity/horizontal sync polarity.

#### **Exiting CLMODE**

You cn exit CLMODE in the following three ways:

- Pressing the ALT and F4 keys simultaneously
- Pressing the left-hand mouse button with the cursor on the top left-hand corner of the screen
- Selecting, with the mouse cursor, the EXIT button displayed in every CLMODE utility screen.

**C**

# <span id="page-27-0"></span>**VD-5428 Video Controller Board For the PCS42**

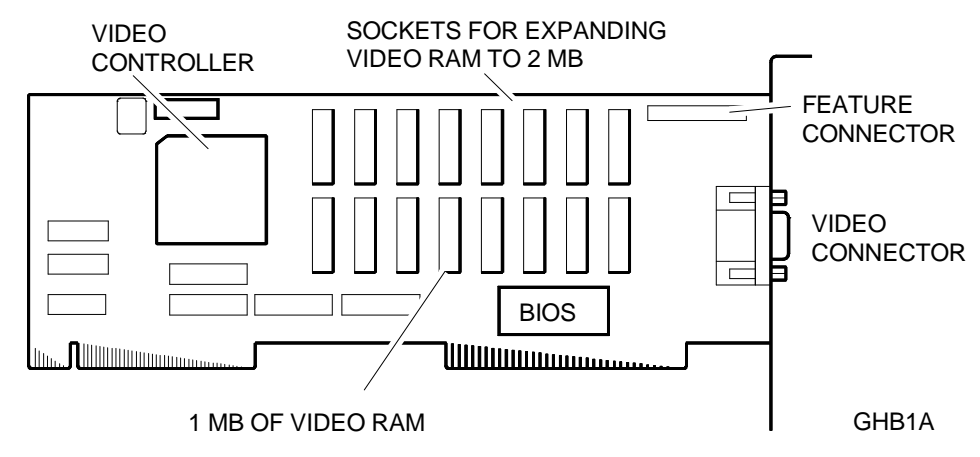

**NOTE:** Board layout can change but will always use the **CIRRUS 5428** video controller.

# **VD-5428 Video Controller Board For the PCS42**

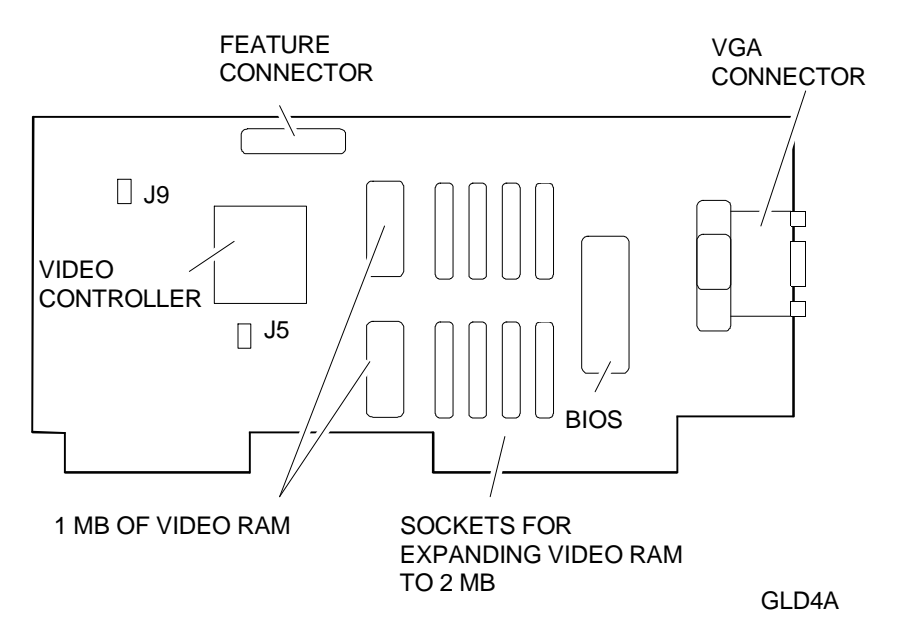

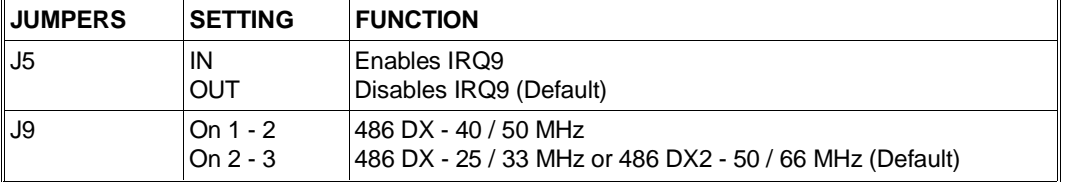

## **MATROX Impression Plus GO2062 Video Controller Board For the M6-650/670/680/690/650DP/680DP/690DP**

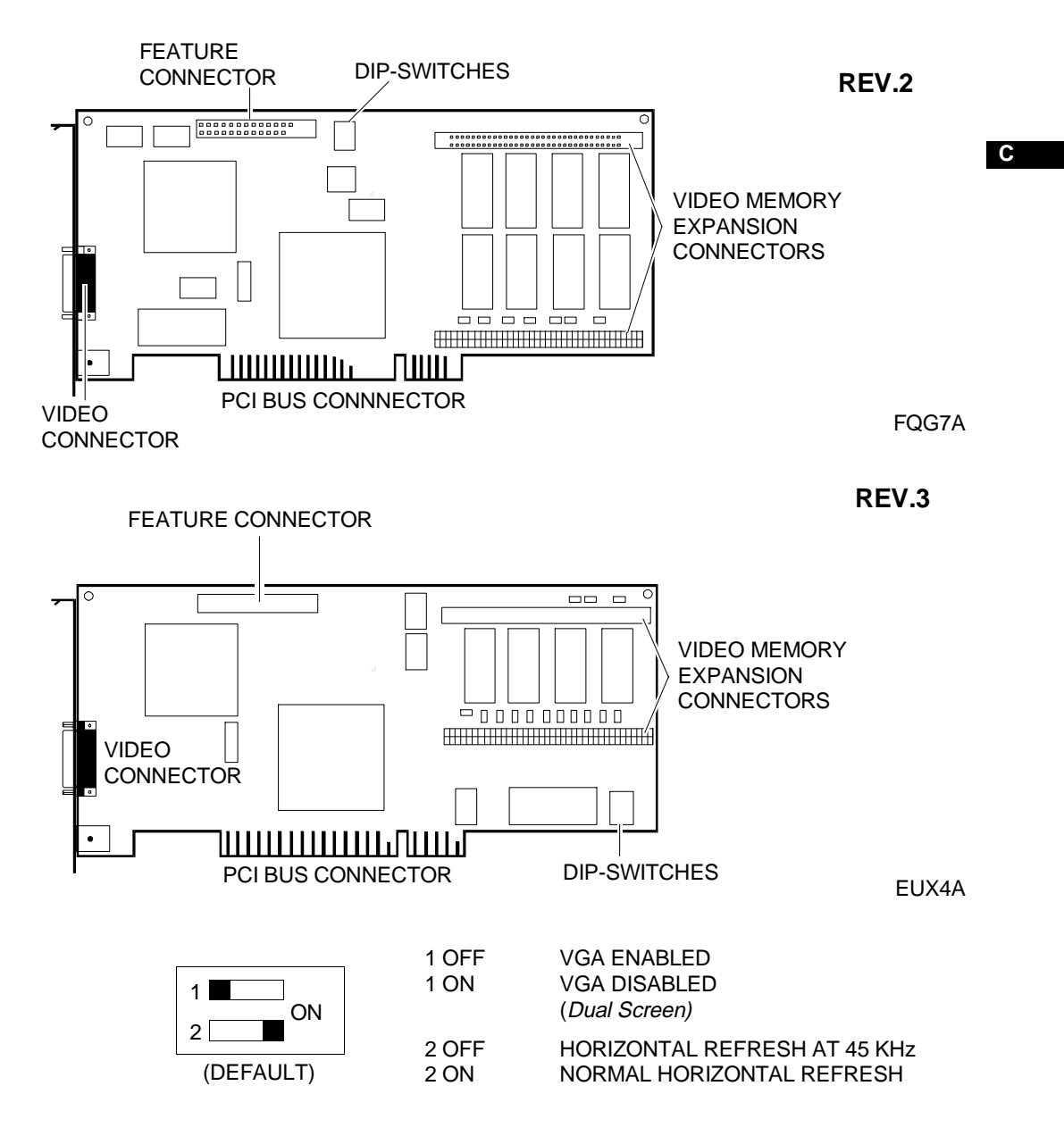

Since the Impression Plus video controller board is based on the PCI standard, it does not require any hardware setting in order to be able to interface the system.

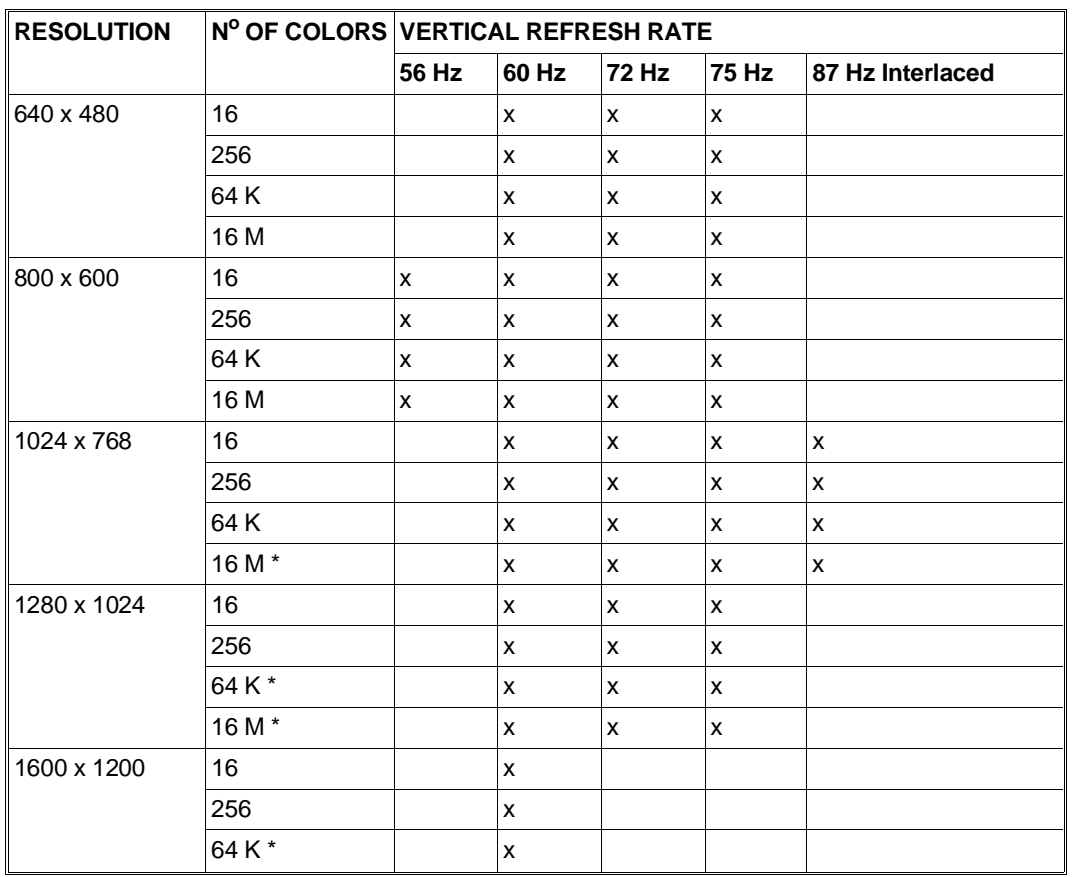

The following table lists the video modes that are supported by this video controller.

\* 4 MB of video memory are required to support this resolution.

### **VIDEO SUBSYSTEM CONFIGURATION**

At system power on the video subsystem (controller board + video) is set to operate in the standard VGA mode (640x480, 16 colors). To set a video mode according to the characteristics of the monitor in use, run the controller board configuration program and install the specific drivers capable of handling the different resolutions to be used.

For DOS/Windows users, the video subsystem configuration procedures (monitor and video mode selection) result as being easier if performed **under Windows** by using the tools associated to the **MGA Power Desk** group. This group contains different tools:

**a) MGA Board Information:** Screen containing information on the video controller board such as type and size of VRAM, memory address, etc.

**b) MGA Monitor Selection:** Program used to select the type of monitor connected to the board. It also allows the activation of a test screen for each display mode (resolution and number of colors). Proceed as follows to activate this test:

- In the **MGA Power desk** group, select **MGA Monitor selection**
- Click on the **Monitor Selection** button
- A list of monitors that can be connected to the board is displayed. Select the one to use.
- Click on the **Test** button. An interactive window is displayed through which it is possible to select the display mode to check.
- The test will display a grid and colored bars in the resolution and with the number of colors selected.
- <span id="page-30-0"></span>**NOTE:**If this is a first installation, activate this program immediately so that the video controller can recognize the monitor connected to the system.
- **c) MGA Control Panel:** Program used to configure up to four different display modes which can be selected without needing to exit from Windows.
- **d) MGA Quick Access:** This tool allows the use of a dialog box through which it is possible to quickly access some of the main MGA Control Panel features.

This video and display mode configuration can also be performed directly in **MS-DOS**. In this case proceed as follows:

- At the MS-DOS prompt, type the following:

#### **C:\MGA\SETUP\SETUP**

- A menu with the following options is displayed:

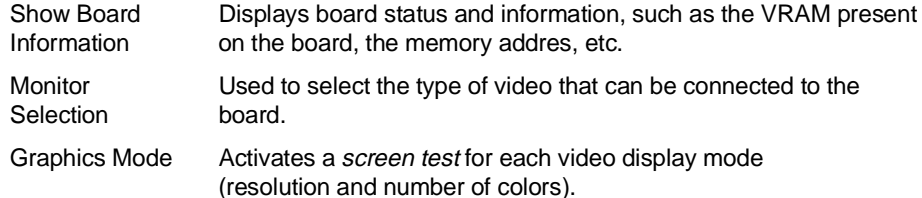

**C**

# **MATROX Millennium GO2089 Video Controller Board For the M4-Pxx/PCS 51xx/PCS 61xx/M6-950/M6-6200**

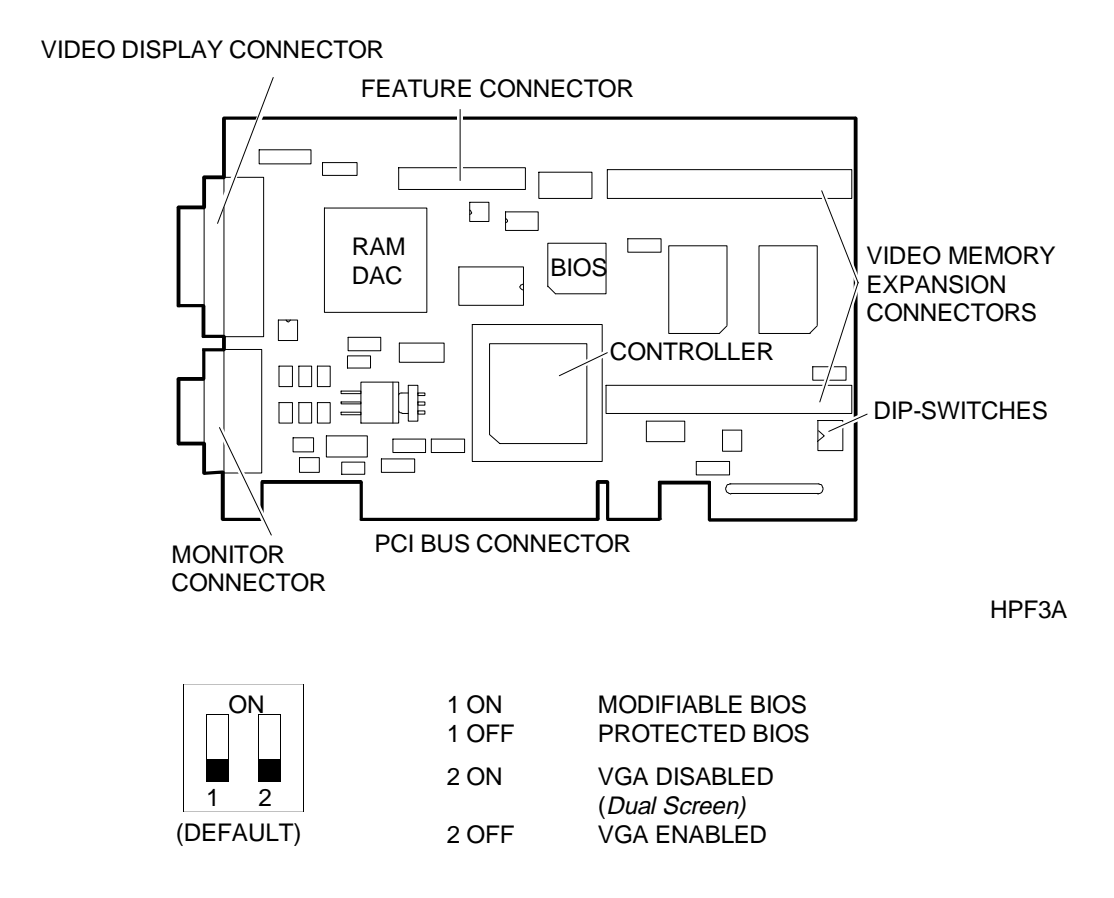

Since the Millennium is a video controller board based on the PCI standard, it does not require any hardware setting to interface the system.

Proceed as follows to **update the video BIOS** present on the board:

- Make it possible to modify the video BIOS by setting switch 1 to ON.
- Insert the diskette containing the video BIOS upgrade utility into the diskette drive and type **UPGRADEBIOS -i <infile.ext>**. The "**-d**" option displays the information relating to the BIOS.

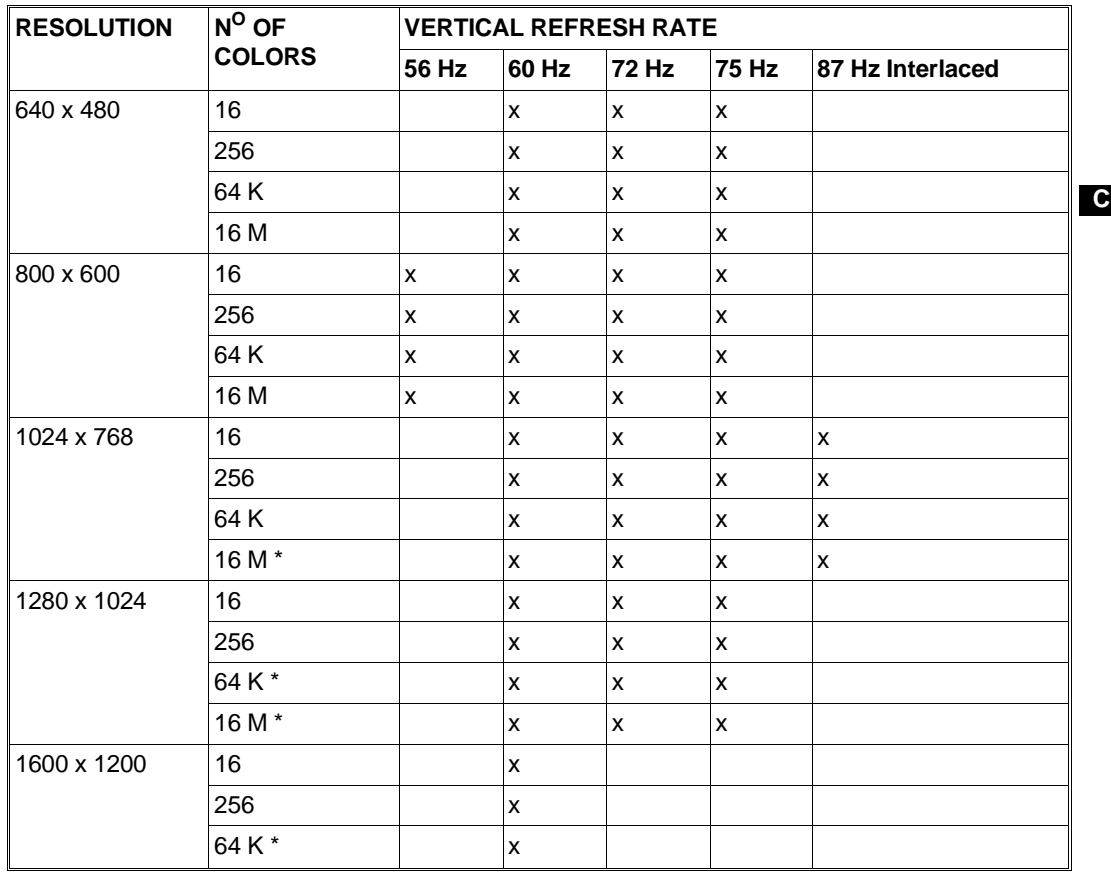

The following table shows the video modes supported by this video controller board.

\* 4 MB of video memory are required to support this resolution.

#### **VIDEO SUBSYSTEM CONFIGURATION**

Video subsystem configuration (controller board + video) optimizes the display of the images related to the different programs and applications in use, improving picture display with respect to what is offered by the standard VGA mode that these systems are provided with.

The resolution (number of horizontal pixels times the number of vertical pixels) and the number of colors with which these images are displayed depend upon:

- The type of monitor
- The system video controller and associated video memory
- The video drivers (EVD).

Since the video drivers vary depending on the different operating environments, the appropriate EVDs need to be installed in order to take full advantage of the performance offered by the video and its controller.

#### **Changing Video Resolution**

To change the video resolution use the **Display** application of the Control Panel. The available graphics modes can be displayed with the **List all modes...** button.

#### **Monitor Configuration**

The monitor default vertical refresh rate taken on by the video driver is 60 Hz. If the monitor connected to the system is capable of using higher frequencies, the type of monitor in use can be modified by means of the **MGA Monitor** application of the Control Panel, which should have been copied into the SystemRoot\SYSTEM32 directory by the MGA driver for Windows NT installation program.

**NOTE:** If the monitor connected to the system supports the DDC feature, there is no need to modify the type of monitor by means of the MGA Monitor application since this information is provided automatically by the video controller.

To personalize the type of monitor connected to the system:

- Open the Control Panel **MGA Monitor** application.
- From the list of monitors, select the most appropriate one or one whose maximum vertical refresh rate coincides with that of the monitor connected to the system. The mga.inf file is generated in the SystemRoot\SYSTEM32 subdirectory.

To check whether the newly created mga.inf file is the correct one for the monitor being used:

- Activate the Control Panel **Display** application.
- Select the resolution and color intensity to be checked.
- Click on the **Test** button. A check is made using the parameters selected in MGA Monitor.
- If the monitor does not display a stabile picture, the parameters set by the mga.inf file are not correct for the monitor being used. Click on the Cancel button to close the Display application and repeat the monitor selection operation by means of the MGA Monitor application. Repeat this check.
- After having selected the required vertical refresh rate, restart Windows NT to activate the settings stored in the mga.inf file.

The list proposed by the Display application will only contain the resolutions set by the parameters stored in the mga.inf file. Cancelling this file means removing the restrictions imposed on the resolutions but the refresh rate will be reset to the standard value of 60 Hz.

#### **ATI MACH64 VT GO2215 Video Controller Board For the Modulo Pxxx T**

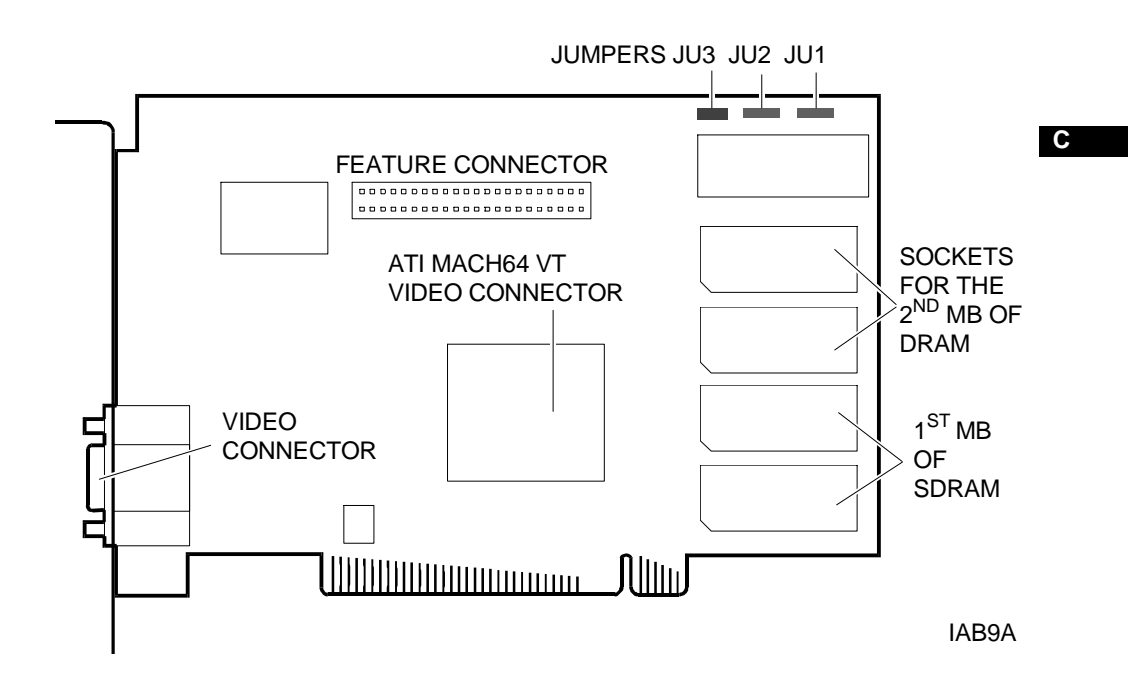

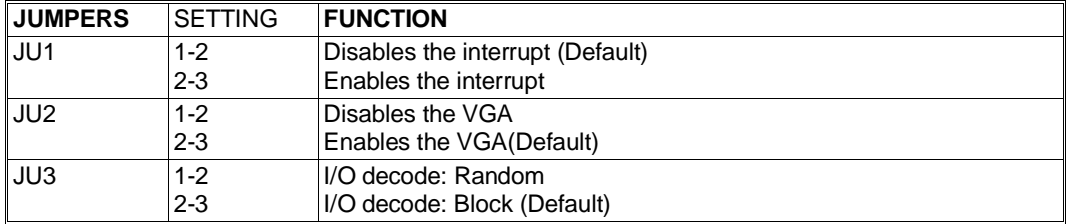

The following table lists the video modes supported by this video controller.

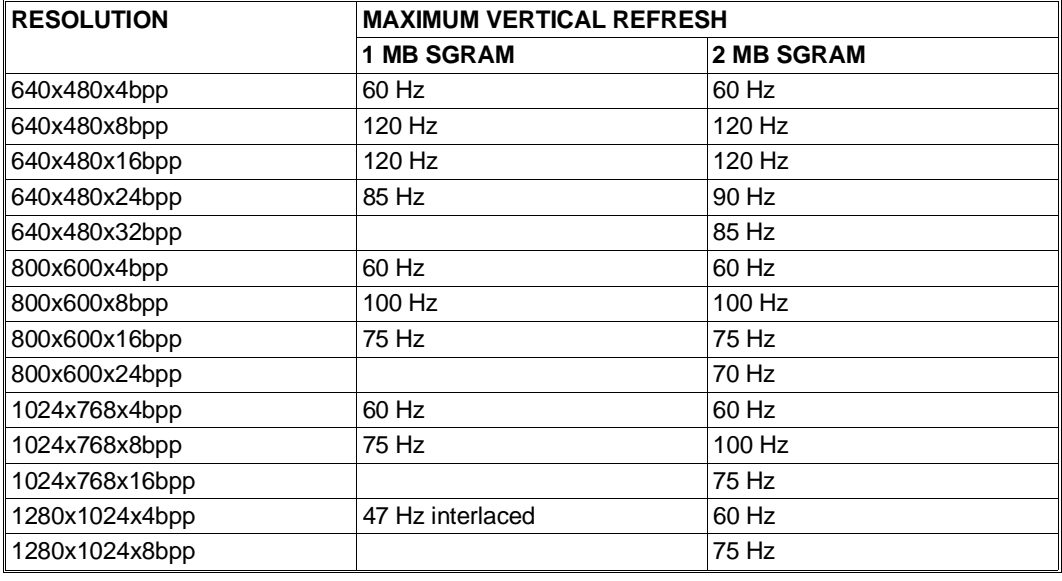

# **VIDEO SUBSYSTEM CONFIGURATION**

In Windows 95, proceed as follows to adapt the video settings to the optional Olivetti monitors:

- Double click on the **Display** icon of the Control Panel.
- Select **Settings**.
- Select **Change Display Type**.
- Select **Change** along side the Monitor Type box.
- Select **Olivetti** from the list of manufacturers to access the list of available Olivetti monitors. Select the desired model and click on the **OK** and **Close** buttons in this order.
- Set the colors and resolution, then click on **OK**. The computer will ask you to confirm its restart with the new settings made.
- Confirm by clicking on **Yes**.

**NOTE:** This procedure applies only to monitors that are not equipped with the **DDC-1/2B**, feature; it is not necessary for all other monitors.

After having made the changes, power the system off and then on again so that they are activated.